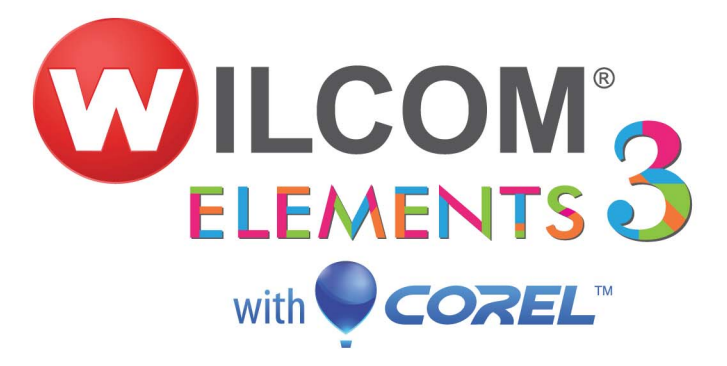

Release Notes

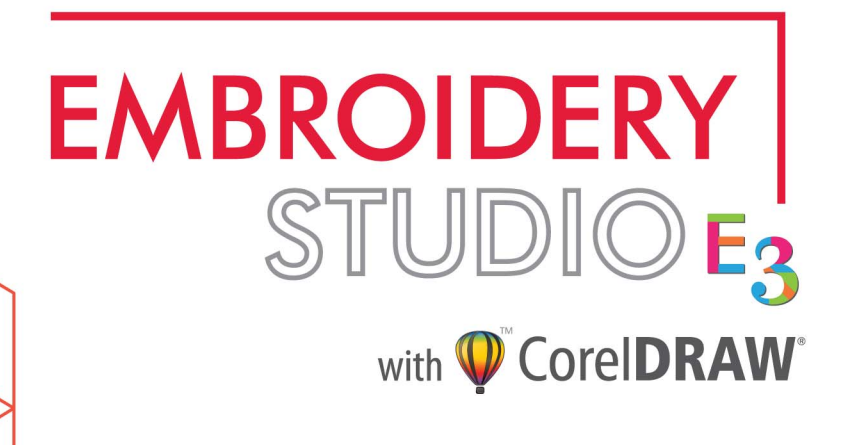

**Contents: e3.0F**

# Overview

Welcome to Wilcom **Embroidery**Studio e3.0, the leading design software application for decorated goods industry professionals. **Embroidery**Studio provides capabilities for embroidery professionals who require complete control of the design process. No other product on the market provides the flexibility of **Embroidery**Studio in creating designs for both embroidery and multi-decoration.

**Embroidery**Studio offers an efficient, user-friendly approach to embroidery design by combining the embroidery capabilities of Wilcom embroidery software with the graphical capabilities of the CorelDRAW® Graphics Suite. While it provides a complete embroidery design solution, it also integrates with existing printing processes, enabling swift inter-conversion of printing and embroidery designs, as well as integration of multi-decoration designs.

#### **Wilcom EmbroideryStudio e3.0 at a glance**

Wilcom **Embroidery**Studio e3.0 is a major new release of Wilcom's suite of embroidery and multi-decoration software products. The main emphases of this release are:

- Modular products and elements for greater choice and flexibility
- Application support for updates and upgrades online
- Enhanced Wilcom EMB 'ecosystem'
- New CorelDRAW X6 features
- Enhanced Corel-Wilcom presentation and integration
- Revised user interface for improved usability easier, more productive
- New and improved functionality for embroidery, bling, and print
- Improved embroidery and bling lettering
- New virtual decoration element
- Multi-user network dongle
- **Improved convenience & logistics**
- New Wilcom **True**Sizer Web EMB ecosystem online

#### **These release notes**

These release notes provide an overview of new and improved features in the Wilcom **Embroidery**Studio e3.0 product range. Direct links are provided to the **Embroidery**Studio User Manual which contains detailed instructions on all product features. Every effort has been made to ensure the accuracy of these notes but screen illustrations may vary from screen layouts generated by the software. Some features are standard across the product range, some are cost options, others are only available in certain product levels.

# $\mathbf Q$

**Tip** When viewing these release notes on screen, click cross-references to link directly to the manual. Click the **Go to Previous View** button in Acrobat Reader to return to these release notes.

# Product Enhancements

Wilcom **Embroidery**Studio e3.0 contains enhancements in the following areas:

- [Modular products & elements](#page-2-0)
- [Enhanced work environment](#page-4-0)
- [Enhanced digitizing](#page-7-0)
- [Enhanced design viewing](#page-13-0)
- [Improved lettering](#page-16-0)
- [Improved automatic digitizing](#page-21-0)
- [Stitch quality improvements](#page-26-0)
- [Usability improvements](#page-30-0)
- [Interface improvements](#page-34-0)
- [Miscellaneous improvements](#page-36-0)

## <span id="page-2-0"></span>Modular products & elements

Wilcom **Embroidery**Studio e3.0 provides a restructured modular approach to products and options to better suit the needs of the market.

#### **Why modular?**

Why adopt a modular approach? What are the key benefits?

- Lower price points to start
- Easy-to-add extra functionality in small steps
- Custom mixes of functionality for different customers
- Simpler choose a platform and add only what you need
- Easy to obtain information about updates and upgrades.

#### **EmbroideryStudio e3 products**

Wilcom **Embroidery**Studio e3.0 now comprises three core products:

- **Embroidery**Studio Lettering product
- **Embroidery**Studio Editing product
- **Embroidery**Studio Designing product

**Embroidery**Studio Designing replaces Levels 1-3 including 'Gold' variants. Additionally, **Embroidery**Studio Designing offers 18 optional 'Elements' for Productivity, Creativity, Decoration processes. These include:

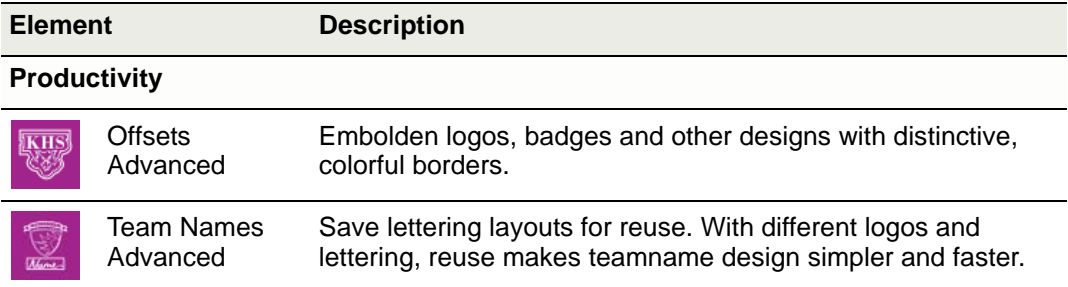

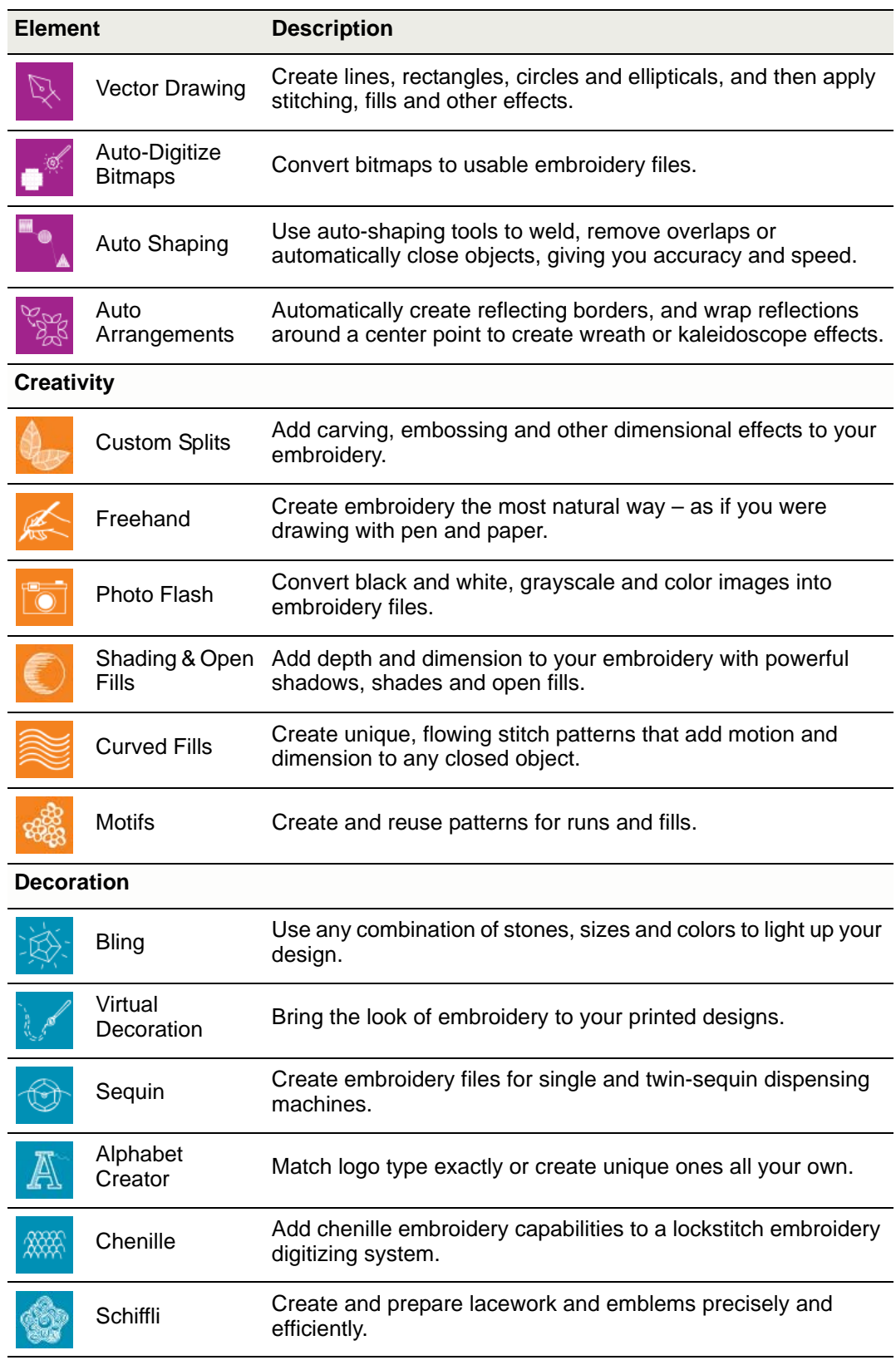

## **Enhanced TrueSizer**

Wilcom **True**Sizer is a universal file conversion tool offering full compatibility between industrial and domestic embroidery file formats, as well as full design scalability. It is now available cost free in two forms:

- Wilcom **True**Sizer free download desktop software
- Wilcom **True**Sizer Web free online web service

## <span id="page-4-1"></span><span id="page-4-0"></span>Enhanced work environment

Wilcom **Embroidery**Studio e3.0 offers major improvements in overall system design.

## <span id="page-4-2"></span>Enhanced Wilcom EMB 'ecosystem'

Wilcom **Embroidery**Studio e3.0 now provides extra large **TrueView** thumbnails of designs in Windows Explorer as well as ES Design Explorer. Thumbnails include all viewable design elements, including multi-decoration.

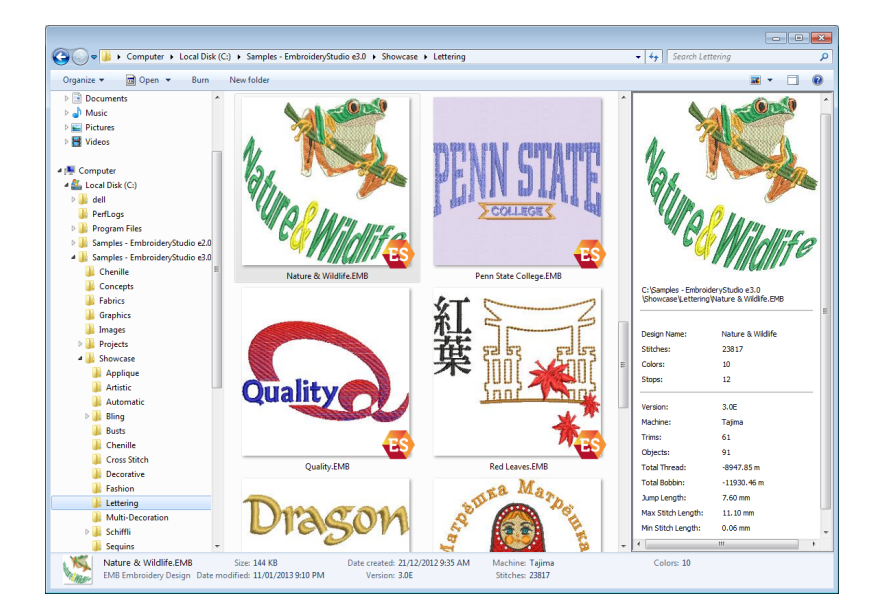

## <span id="page-5-0"></span>Enhanced user interface

Wilcom **Embroidery**Studio e3.0 has a new color scheme and a greatly improved user interface in keeping with its partner product CorelDRAW® Graphics Suite X6. [See also Interface improvements.](#page-34-0)

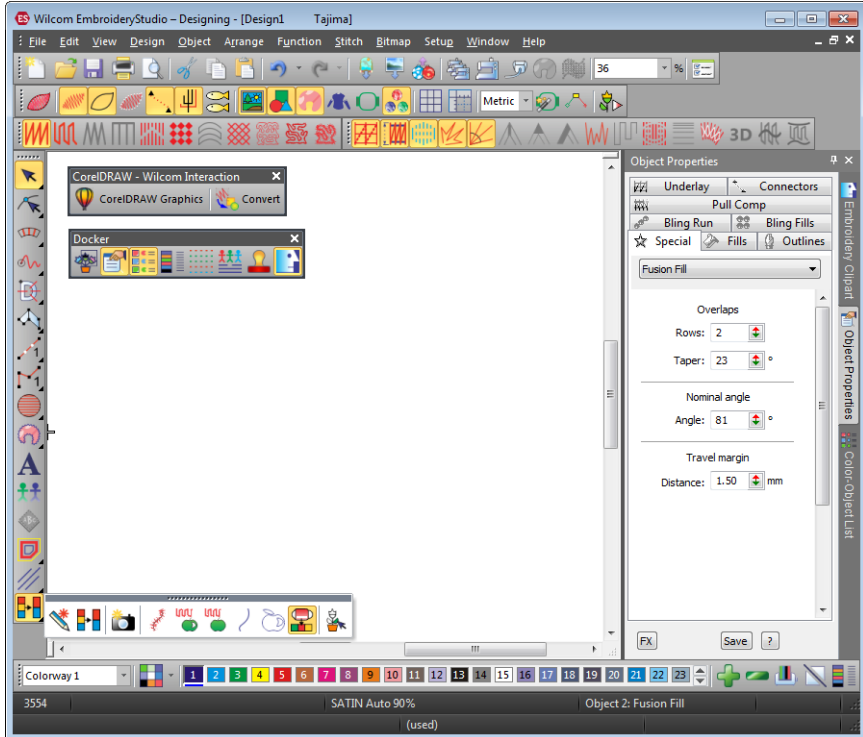

Benefits include:

- Faster startup by 30 to 50% 25-30 seconds on i7 Windows 7 PC
- Revamped interface:
	- Improved grouping of related functions and toolbar buttons
	- ◆ Bigger brighter icon buttons
	- Easier screen configuration of toolbars and dockers
- More assistance for new and existing customers
	- Extended tooltips
	- Feature videos right in the software
	- New sample designs illustrating main features
- Many improvements TrueView, Slow Redraw, etc. See below.

## <span id="page-6-1"></span>New CorelDRAW X6 features

Wilcom **Embroidery**Studio e3.0 brings with it all the new CorelDRAW® Graphics Suite X6.

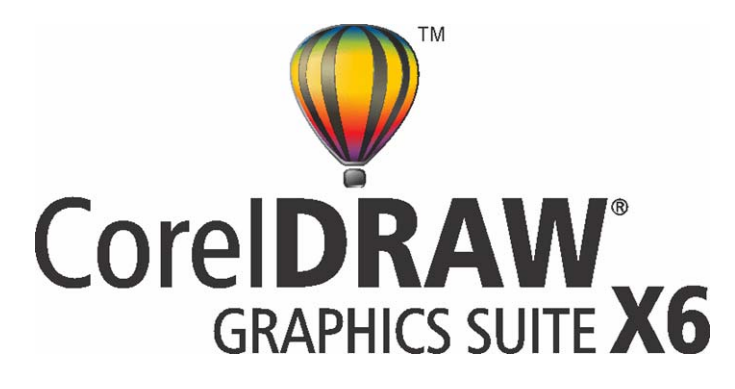

Benefits include:

- Multi-page designs, layers and page layouts
- New content heaps of clipart, photos and fonts
- ◆ Advanced OpenType support
- Enhanced compatibility with complex alphabets (Asian, Arabic)
- Custom-built color harmonies
- Multiple trays in Corel CONNECT
- Creative vector shaping tools
- Document, objects and color styles
- Website design software.

#### <span id="page-6-2"></span><span id="page-6-0"></span>Improved Wilcom-Corel integration

Wilcom **Embroidery**Studio e3.0 offers improved Wilcom-Corel integration.

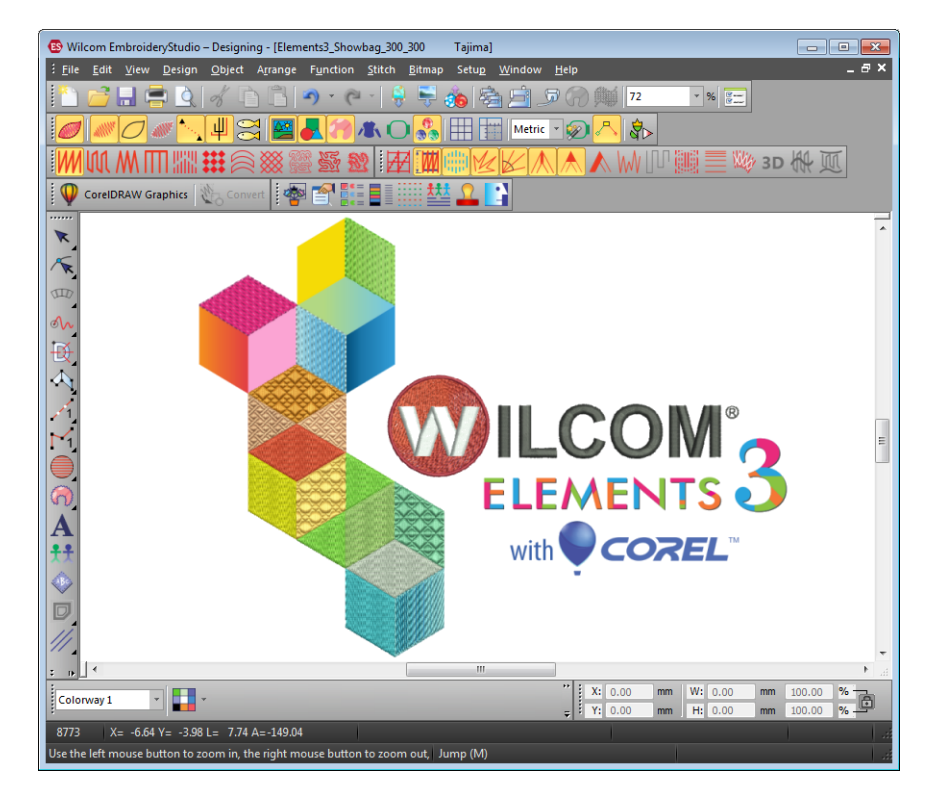

The **Universal** toolbar has been renamed the **CorelDRAW - Wilcom Interaction** toolbar.

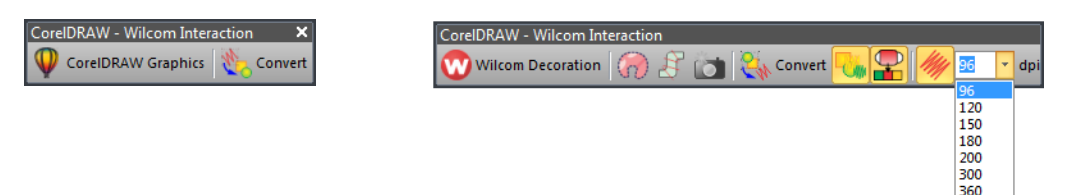

Benefits include:

- Corel installation optional and configurable:
	- Choice of 32 bit or 64 bit Corel application faster
	- 30 day trial version register free with Corel for permanent installation.
- CorelDRAW® Graphics Suite X6 with **Embroidery**Studio Designing
- Improved interaction between Corel and Wilcom Decoration design windows:
	- Easier user interface
	- Improved embroidery TrueView in Corel window.
- Higher quality embroidery conversion turning & parallel:
	- Auto convert bitmap and vector artwork directly to embroidery
	- Auto or manual assignment of embroidery types.

#### <span id="page-7-3"></span>Improved convenience and logistics

Improvements in convenience and logistics include:

- Improved software installation in support of e3 product models and options
- e3 dongle same as e2 update without swapping dongles
- Display of product model and modules available via Help menu
- Notifications of available product updates/upgrades
- Preservation of customer default settings when installing service packs or updates
- Windows 7, 8 compatibility
- $\blacklozenge$  Tier 1 languages in first e3.0 release (software messages only) English, German, French, Italian, Spanish, Japanese

## <span id="page-7-1"></span>Multi-user network dongle

Wilcom **Embroidery**Studio e3.0 now provides network dongle support. This means:

- Licensed for set number of simultaneous users
- Ideal for educational institutions and corporate users
- Any e3 product model, including **Design**Workflow can be run
- All systems on the network are same product and options
- Three models of network dongle to support up to 10, 50, 250 users
- Can also use individual dongles for other products if a local dongle is plugged into the machine, it will be favored over the network dongle.

## <span id="page-7-2"></span><span id="page-7-0"></span>Enhanced digitizing

Wilcom **Embroidery**Studio e3.0 offers these improvements in embroidery digitizing.

600

## <span id="page-8-0"></span>Enhanced outlines & offsets

Use Toolbox > Create Special Tools > Simple Offsets to create simple outlines for any filled embroidery or closed vector object.

Use Toolbox > Create Special Tools > Outlines & Offsets to create outlines and offsets of any type for any filled embroidery or closed vector object.

A **Simple Offsets** feature is now provided as standard with **Embroidery**Studio Designing. This feature allows you to quickly create outline stitching around selected objects or entire designs with a variety of outline styles. See Creating simple offsets in the Onscreen Manual for details.

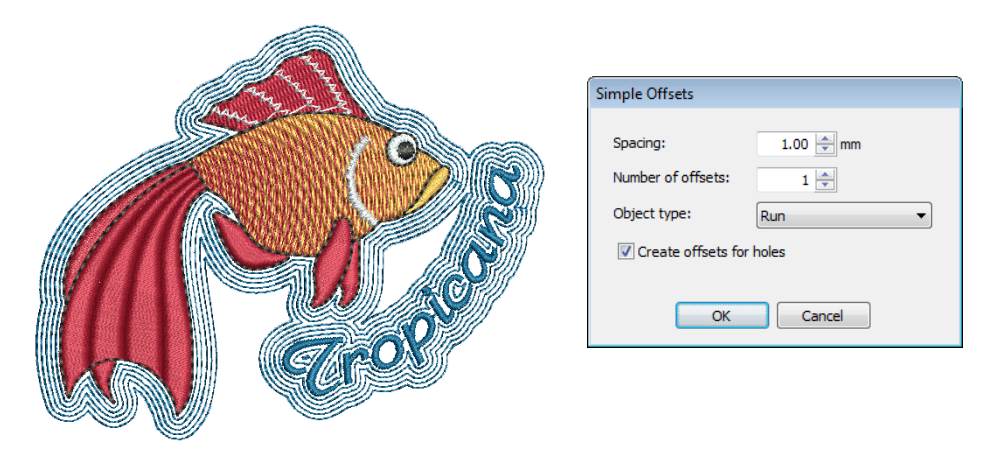

Advanced **Outlines & Offsets** is available as an option. See Generating outlines and offsets in the Onscreen Manual for details.

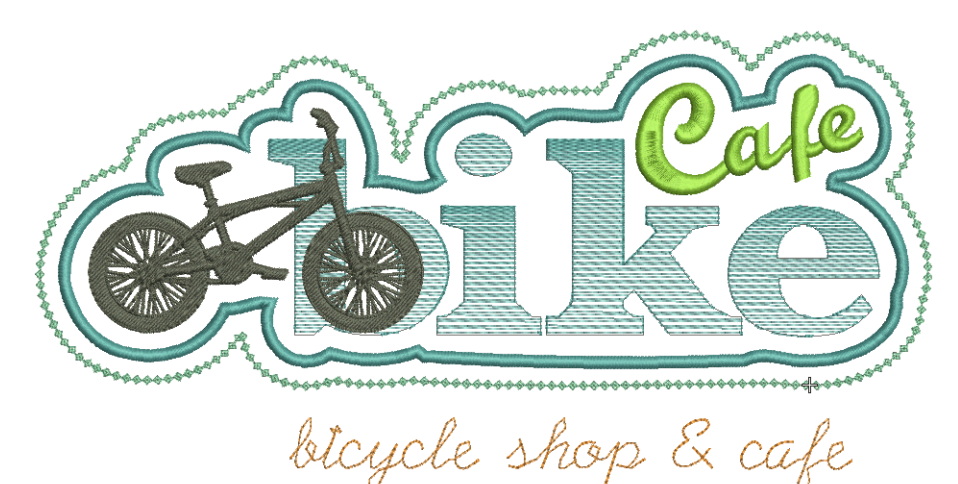

Benefits include:

- Automatically outline entire designs and/or design objects in one step
- Offset multiple objects, removing overlaps
- Choose any object type, including complex fills
- Selectable stitch type and color for multiple offsets

Define repeating patterns.

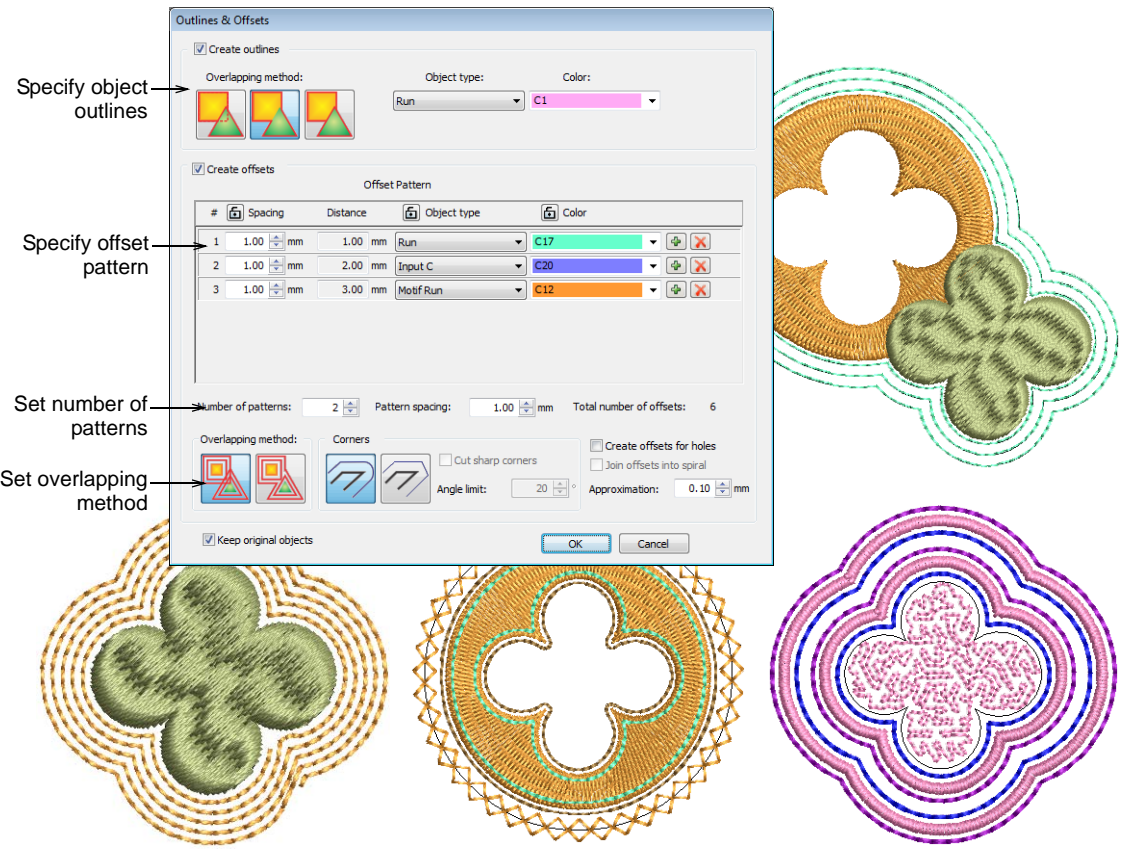

## <span id="page-9-0"></span>Freehand stitching & calligraphy

- Use Toolbox > Freehand Tools > Freehand Open Object to draw embroidery 'freehand' outlines on screen.
	- Use Toolbox > Freehand Tools > Freehand Closed Outline Object to draw 'freehand' embroidery outline objects on screen.

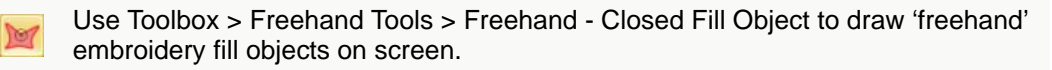

Enhanced **Freehand** is truly 'Freehand on steroids'. Any of the outline stitch types can now be used with **Freehand** open and closed curves. When **Open Object** or **Closed Outline Object** tools are selected, the droplist offers a choice of Run, Triple Run, and other outline stitch types. When the **Closed Fill** tool is

selected, the droplist offers the full range of fill stitch types. See Creating freehand embroidery in the Onscreen Manual for details.

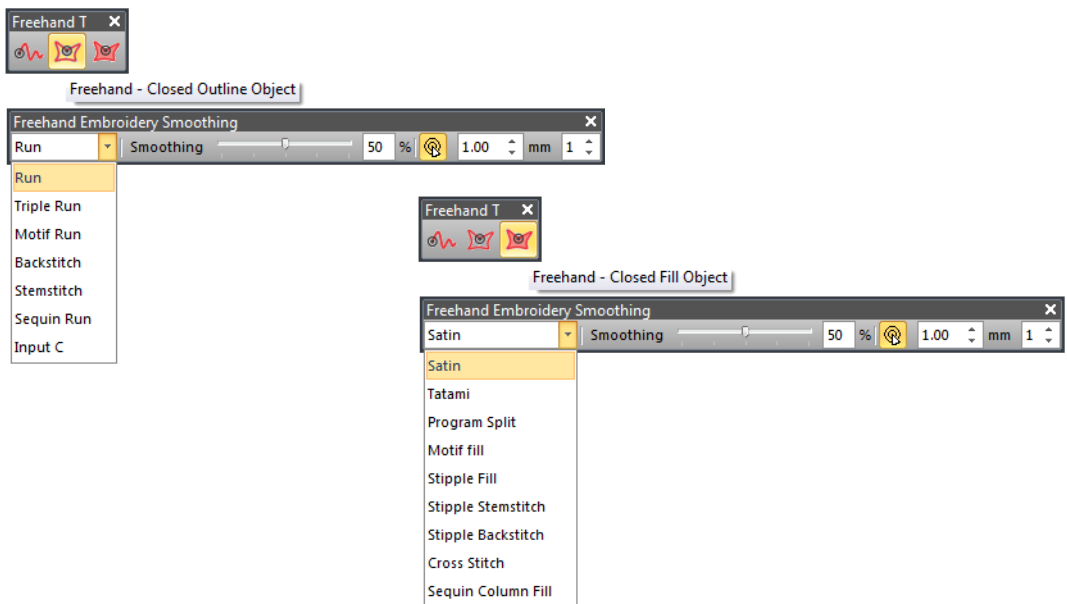

The possibilities offered by these options for creative, artistic expression are limitless. Especially when used with stylus pen tablets.

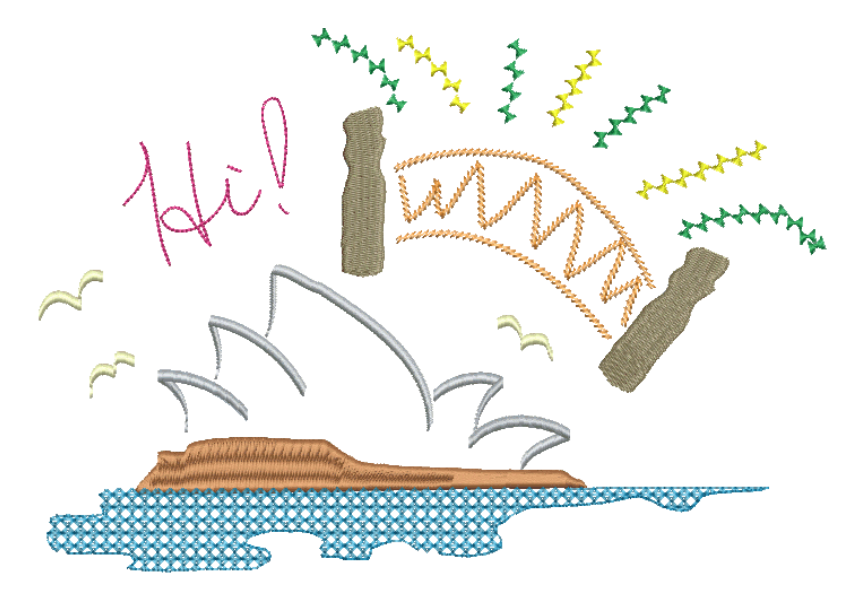

Combined with new **Input C** angle and orientation controls (see below), **Freehand - Open Object** can be used to create embroidered calligraphy.

Frechand Frechan

## Turning satin with adjustable stitch angles

The **Input C** tool now provides control of angle, orientation and parallel stitching. **Input C** can now be used with **Freehand** tools to create 'calligraphic' effects. [See also Input C adjustable stitch angles.](#page-27-0)

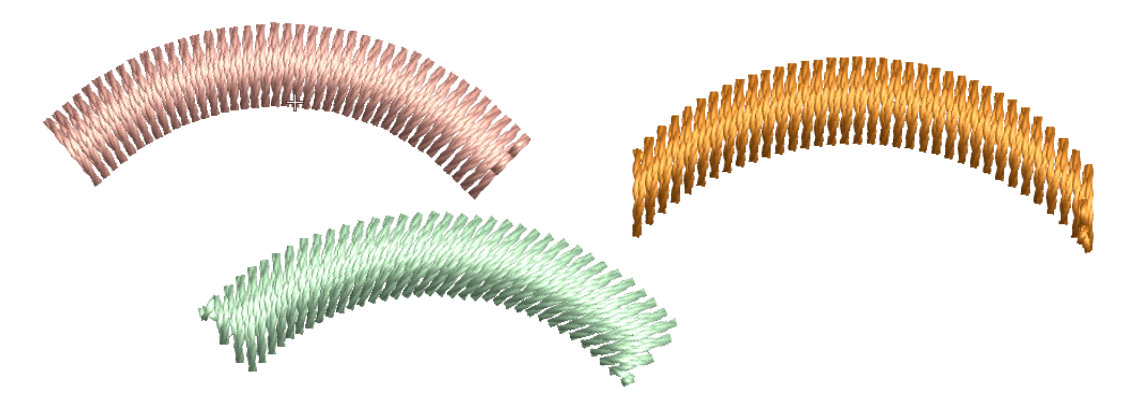

#### <span id="page-11-0"></span>Step repeat offsets with duplicate objects

Wilcom **Embroidery**Studio e3.0 now provides similar options for the **Duplicate** function as for **Paste**. You can choose between duplicating in the same position or offsetting from the source object. This means you can step-repeat offsets with duplicate objects. See Duplicating objects in the Onscreen Manual for details.

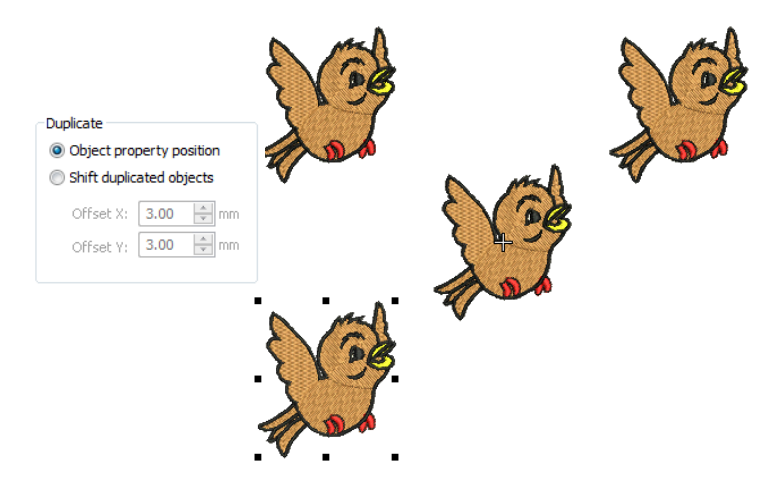

## <span id="page-12-1"></span>Slanted zigzag underlay

Wilcom **Embroidery**Studio e3.0 now offers slanted **Zigzag** and **Double Zigzag** underlays together with editable stitch angles for Input A, B, and C objects. See also Slanted Zigzag and Double Zigzag underlay.

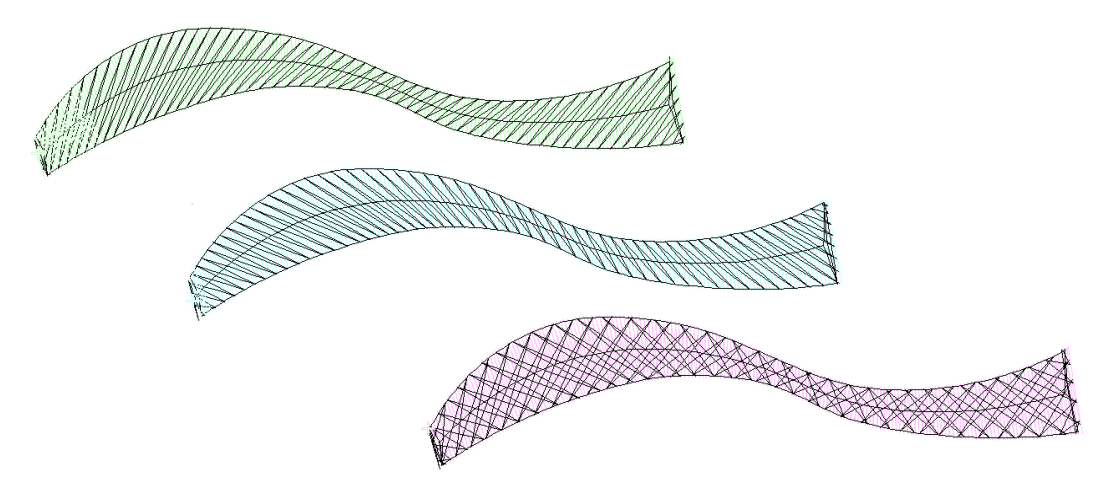

## <span id="page-12-2"></span><span id="page-12-0"></span>New virtual decoration element

Wilcom **Embroidery**Studio e3.0 now offers digital print high resolution **TrueView** for 'virtual decoration'. The result looks very real. This is a technique that can provide great commercial flexibility for embroiderers and direct-to-garment printers alike. [See Virtual embroidery design options in the](#page-43-0)  [Onscreen Manual for details.](#page-43-0)

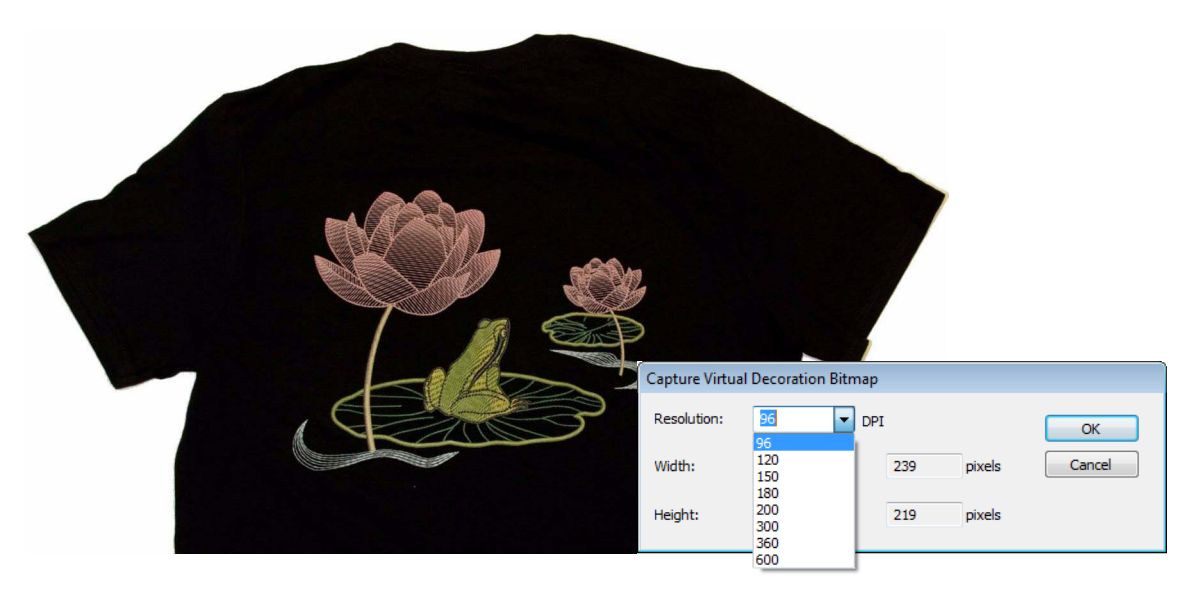

## <span id="page-13-2"></span>Improved graphic-to-embroidery conversion

Wilcom **Embroidery**Studio e3.0 offers greatly improved graphic-to-embroidery conversion. [See Improved automatic digitizing for details.](#page-21-0)

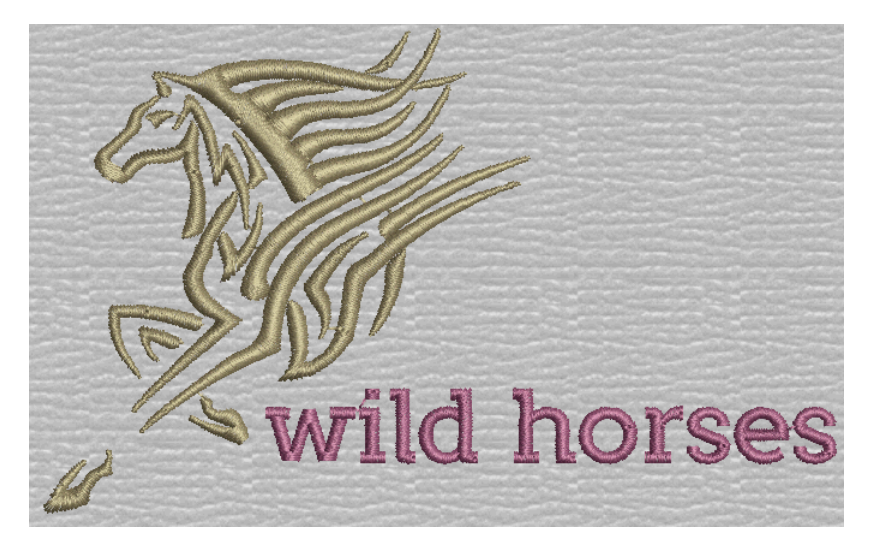

Benefits include:

- One-step conversion of bitmaps and vector graphics from CorelDRAW® Graphics Suite
- Interactive conversion from Wilcom Decoration design window
- Automatic image preparation, color reduction, stitch assignment
- Fast, intelligent quality stitch results from scans & graphics.

#### <span id="page-13-1"></span><span id="page-13-0"></span>Enhanced design viewing

Wilcom **Embroidery**Studio e3.0 offers major improvements in design visualization.

#### <span id="page-13-3"></span>Better quality TrueView images

In additional to extra large TrueView thumbnails in Windows and Design Explorer, TrueView display has improved in all aspects of the design environment:

- Wilcom Decoration design window
- CorelDRAW Graphics design window
- New **Capture Virtual Decoration Bitmap** function. [See also New virtual](#page-12-0)  [decoration element.](#page-12-0)

TrueView now applies to appliqué and multi-decoration objects.

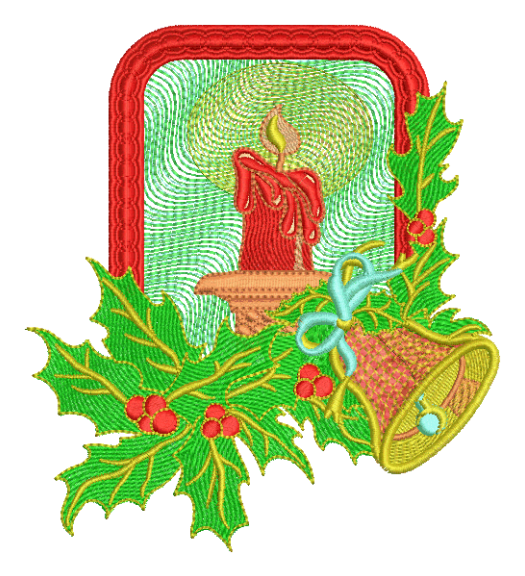

## <span id="page-14-1"></span><span id="page-14-0"></span>Fabric swatches for appliqué objects

Wilcom **Embroidery**Studio e3.0 now lets you select a fabric swatch for appliqué objects. The swatch becomes a property of the object. See Adjusting appliqué settings in the Onscreen Manual for details.

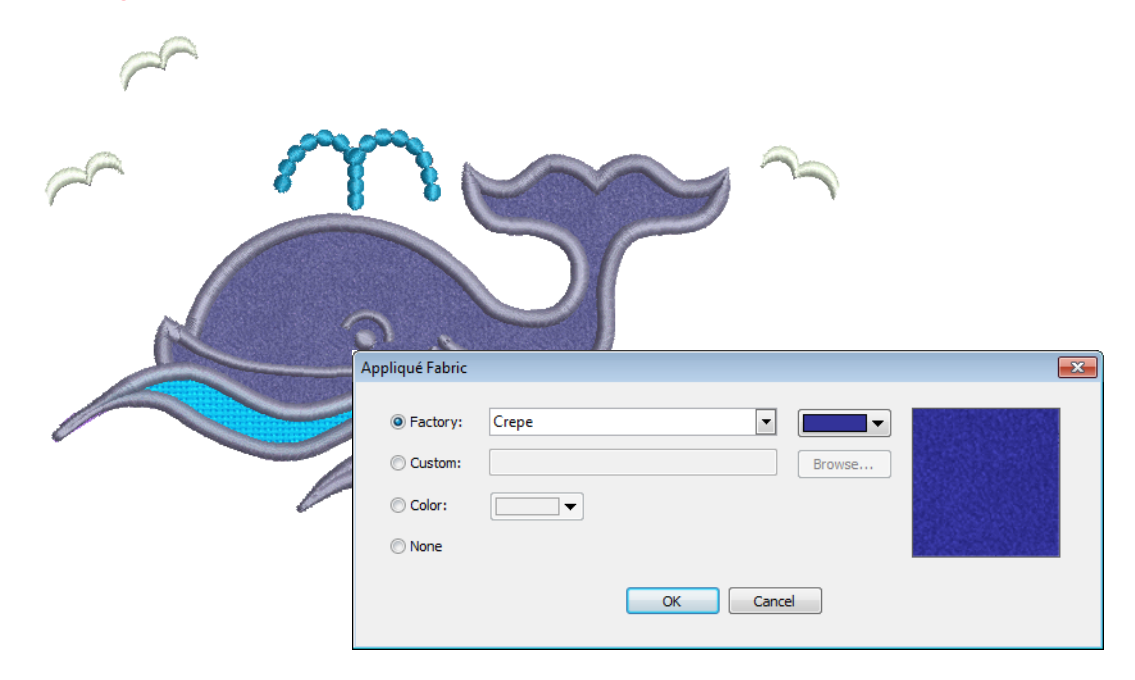

## <span id="page-14-2"></span>Enhanced Slow Redraw

Use View > Slow Redraw to simulate embroidery design stitchout on screen.\$⊳

**Slow Redraw** is an important tool in **Embroidery**Studio. It lets you simulate the actual embroidery design stitchout on screen. **Slow Redraw** has been

improved with the addition of a **Stitch Range** control. See Simulating design stitchouts in the Onscreen Manual for details.

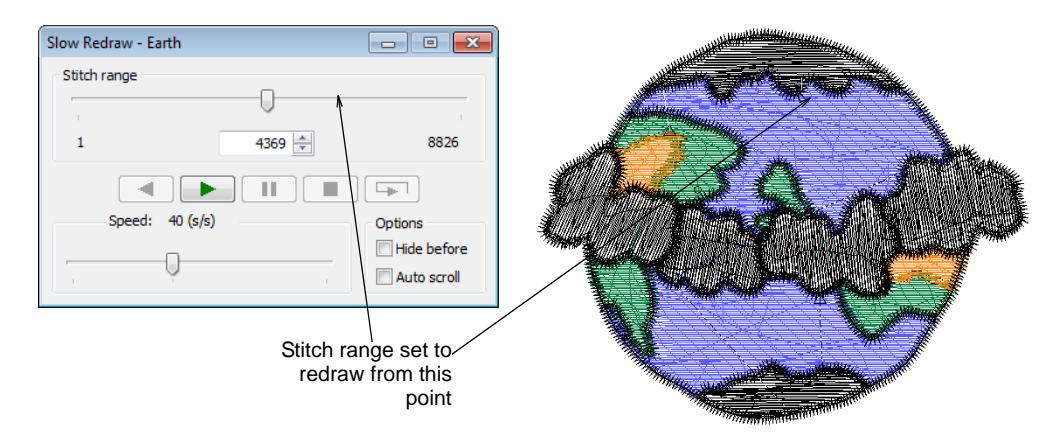

**Slow Redraw** can now be run in both **TrueView** and stitch view.

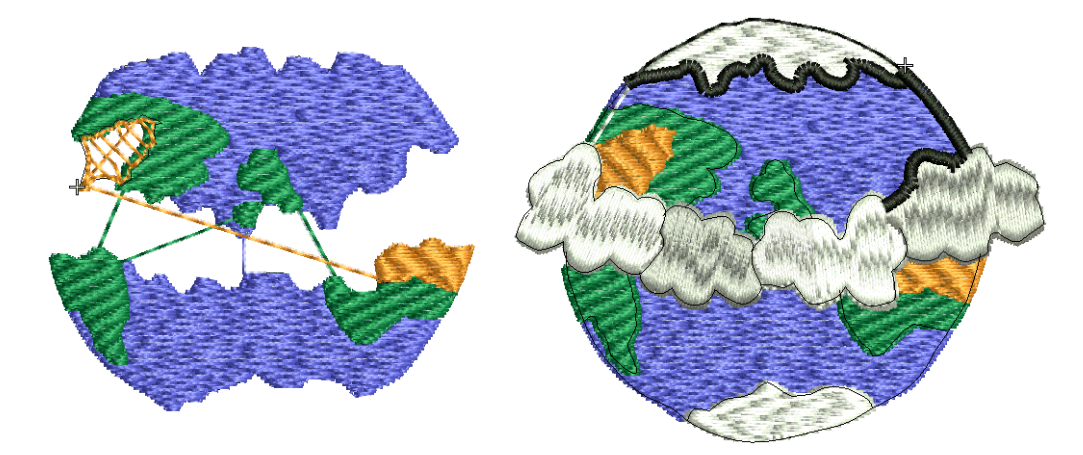

## <span id="page-15-0"></span>Improved panning and zooming

Pan is a very commonly used function. A common convention is the 'grabbing hand' tool which you click to 'hold' the design window and drag it around. This has now been implemented in **Embroidery**Studio. See Zooming & panning designs in the Onscreen Manual for details.

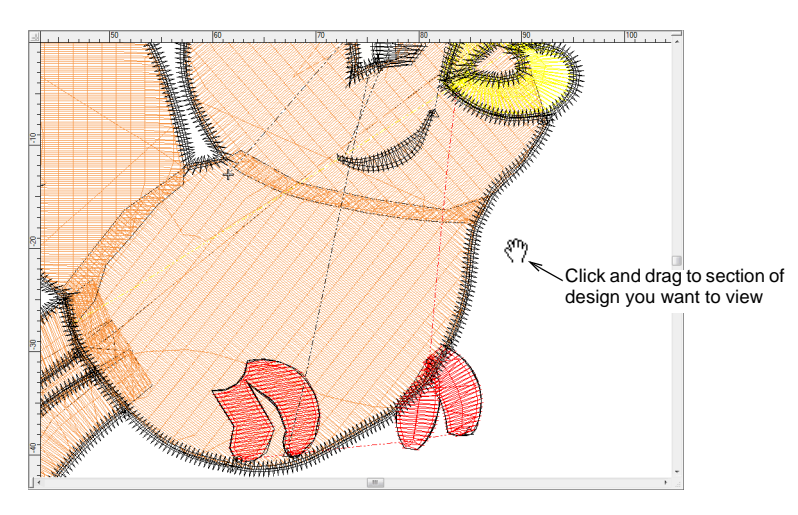

Default zoom behavior has been revised. Previous mouse wheel behavior:

- Default action: Zoom 2X
- While holding Shift: Zoom 1.25X

New mouse wheel behavior:

- Default action: Zoom 1.25X
- While holding Shift: Zoom 2X

#### <span id="page-16-5"></span>Pre-scaled accurate size product images

The default scale of '100%' for product images is more accurate with respect to regular size garments. See Visualizing products in the Onscreen Manual for details.

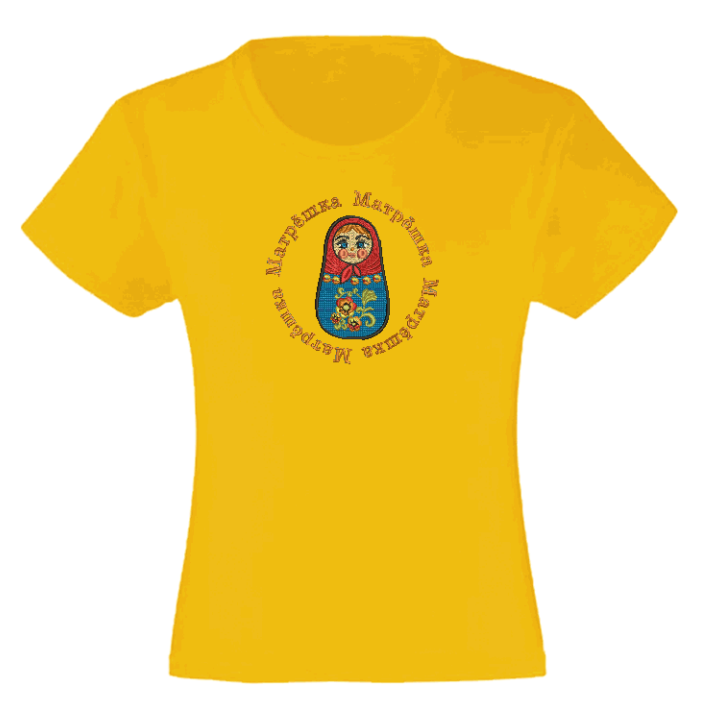

## <span id="page-16-2"></span><span id="page-16-0"></span>Improved lettering

Wilcom **Embroidery**Studio e3.0 offers improvements in embroidery and multi-decoration lettering.

#### <span id="page-16-3"></span>Automatic stitch generation for lettering objects

Stitches for lettering objects are now generated automatically as with other embroidery object types. Previously you had to press <G> to generate stitches manually. **Team Names** will remain the only object type where the stitches are not automatically generated. There is a popup notifying you of the exception.

#### <span id="page-16-4"></span><span id="page-16-1"></span>New bling lettering

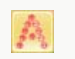

Use Bling > Bling Lettering to create bling lettering onscreen using native embroidery alphabets or TrueType fonts. Right-click for settings.

Wilcom **Embroidery**Studio e3.0 now offers **Bling Lettering**. See Creating bling lettering in the Onscreen Manual for details.

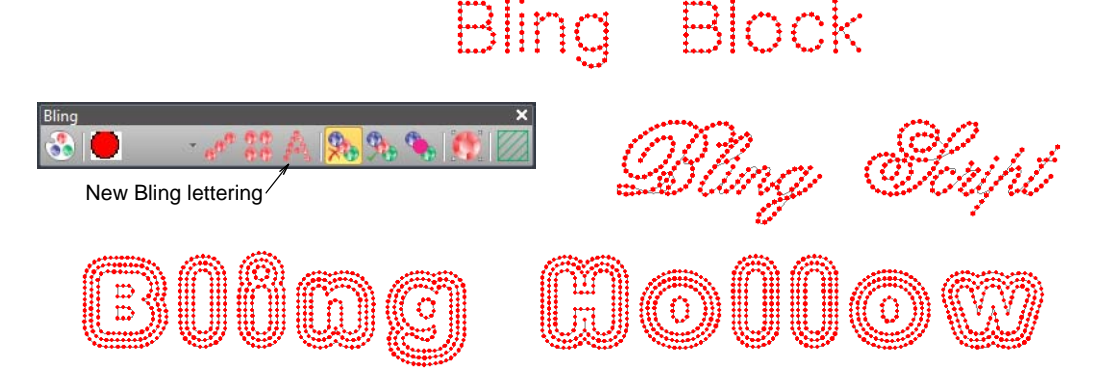

Benefits include:

- Re-sizeable bling lettering
- Use of bling automatic fills, outlines, or both
- Use of embroidery alphabets with bling
- Use of TrueType fonts with bling
- Fully editable bling lettering object properties
- New bling-specific alphabets.

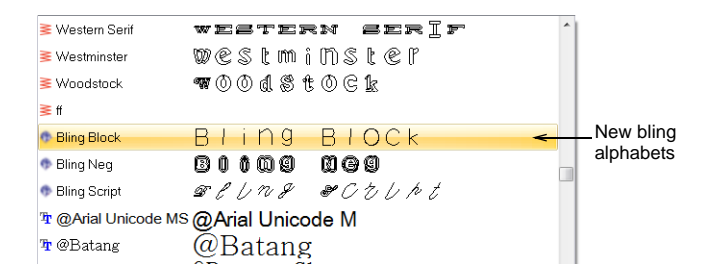

## Slanted zigzag underlay for lettering

If you are using zigzag underlay with lettering, you can also adjust stitch angles to create a 'cross-hatch' effect. This may provide more support than single zigzag. See also Slanted Zigzag and Double Zigzag underlay.

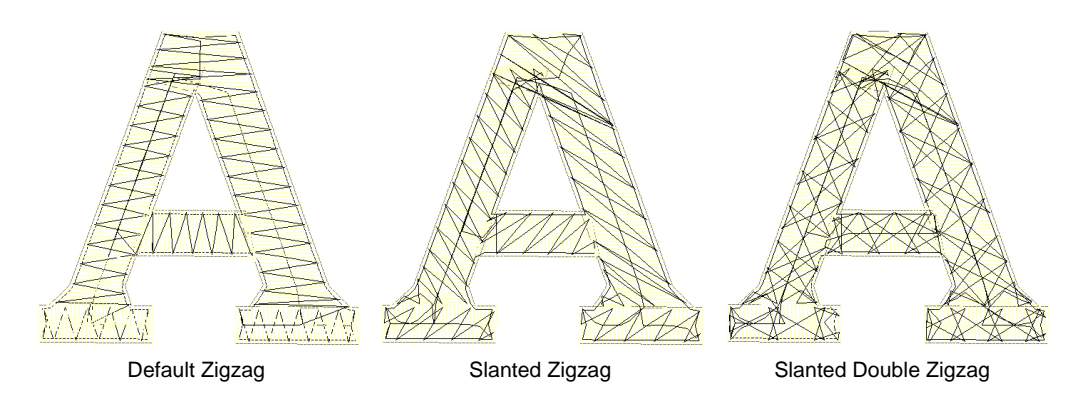

## OpenType font support

Wilcom **Embroidery**Studio e3.0 supports OpenType fonts although they appear in the alphabet list with the TrueType icon. OpenType can now be converted to embroidery lettering.

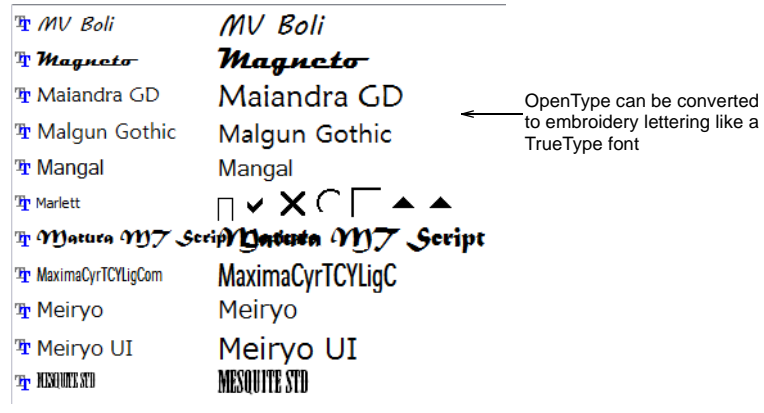

#### <span id="page-18-0"></span>Multi-level 'break apart' lettering for editing

Use Arrange > Break Apart to split composite objects – monograms, appliqués, C lettering, etc – into component objects.

Applying the **Break Apart** function to a lettering object breaks it into a logical stitching sequence while maintaining lettering object characteristics. Object properties can be edited separately for single lines, single words, or even single characters. Stitching sequence is maintained. See Breaking apart composite objects for details.

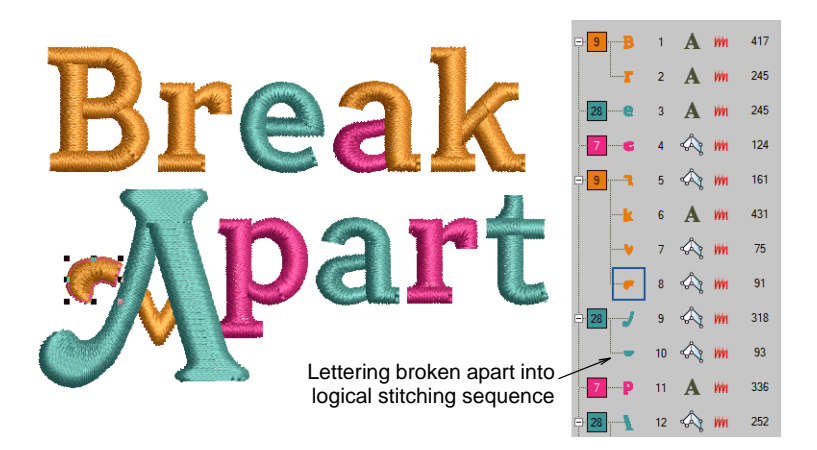

Sequence logic is as follows:

- Multi-line lettering can be broken into separate objects per line
- Individual lines can be broken into separate objects per word
- Words can be broken into separate objects per letter.

 Letters can be broken into their individual embroidery patches. Lettering properties are lost but properties of each patch can be individually modified.

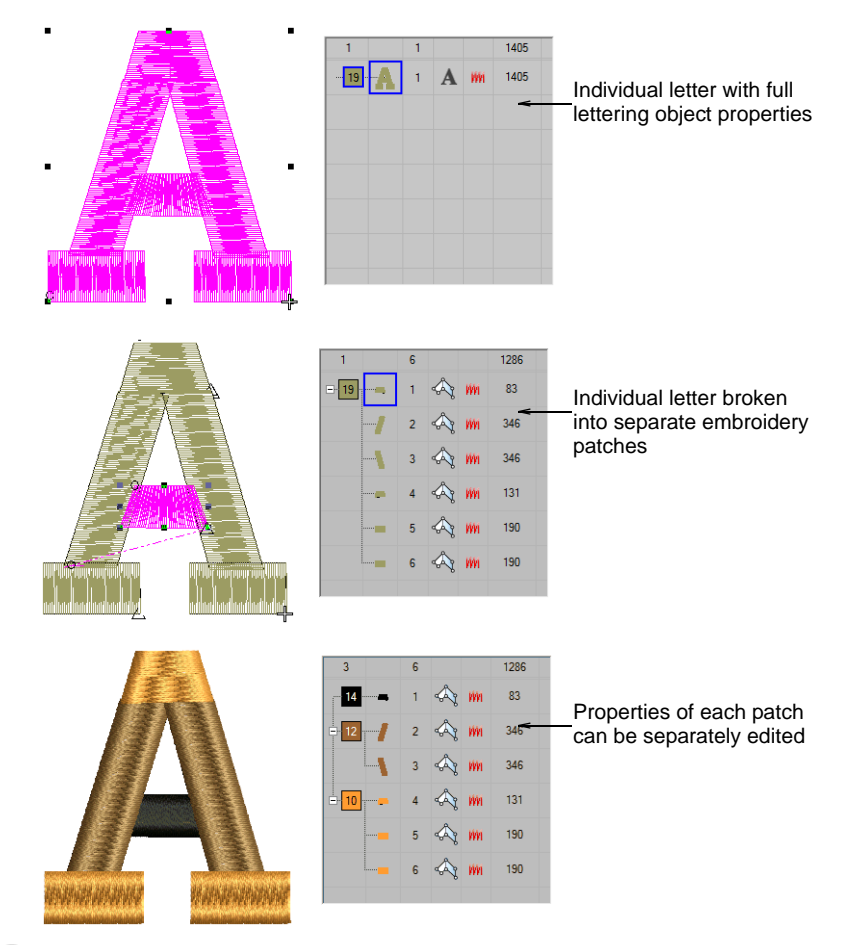

# $\mathbf Q$

**Tip** An exception for single-line (multi-word) objects is the case of the center-out stitching sequence. Such objects are broken apart directly into single-letter objects. The stitching sequence is thereby preserved.

## <span id="page-19-0"></span>Cutting lettering with the Knife tool

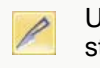

Use Toolbox > Edit Tools > Knife to cut objects along a digitized line, preserving stitch settings and colors in resulting objects.

When you select a lettering object and click the **Knife** icon, the object is now highlighted with a thick magenta outline for cutting. See Cutting shapes manually in the Onscreen Manual for details.

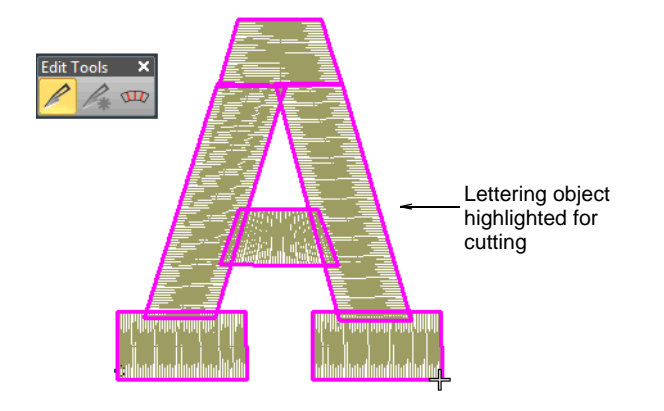

## <span id="page-20-0"></span>Converting embroidery lettering to vectors

Use CorelDRAW - Wilcom Interaction > Convert Embroidery to Graphics to Convert convert selected embroidery to graphics and switch to CorelDRAW Graphics.

You can now convert embroidery lettering to vectors using the **Convert** button on **CorelDRAW - Wilcom Interaction** toolbar.

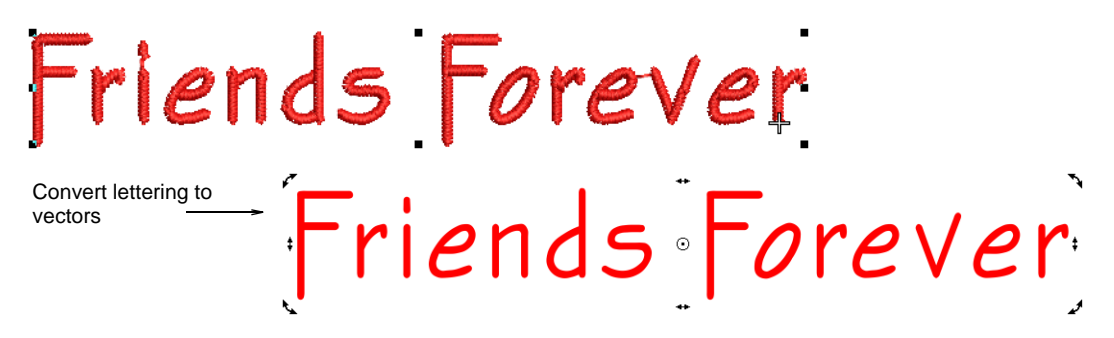

## <span id="page-20-1"></span>New alphabets

Wilcom **Embroidery**Studio e3.0 includes new professionally digitized alphabets. [See New alphabet inclusions for details.](#page-41-0)

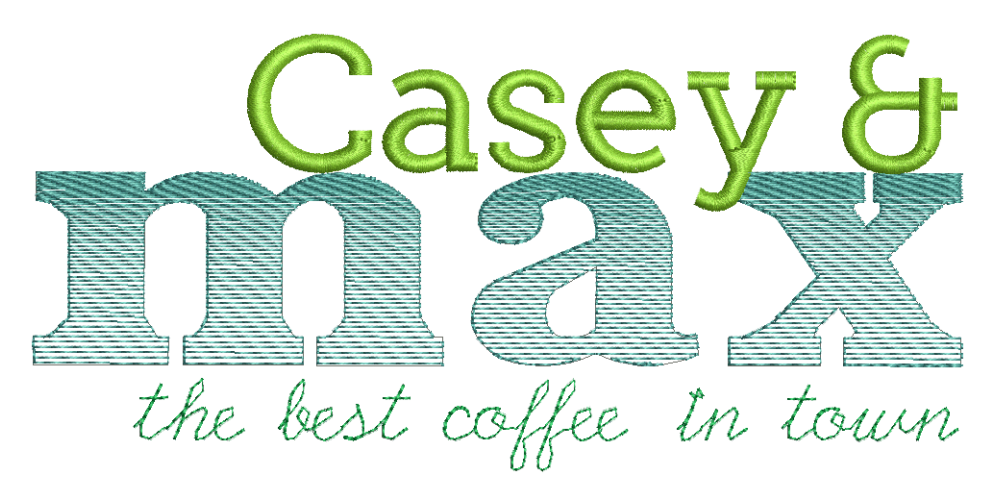

New alphabets include:

- 3 new bling alphabets
- 3 new modern logo fonts
- 1 new fancy accordion fill alphabet
- 4 run stitch alphabets
- 2 Cyrillic alphabets

 $\mathbf{\Omega}$ **Tip** Six new Japanese alphabets (3000 characters each) are available for download from [www.wilcom.com](http://www.wilcom.com/).

## <span id="page-21-1"></span><span id="page-21-0"></span>Improved automatic digitizing

Wilcom **Embroidery**Studio e3.0 offers major improvements in automatic digitizing.

#### <span id="page-21-3"></span>Improved Point & Stitch

The **Point & Stitch** and **Smart Design** automatic digitizing functionality has been combined into a single **Auto-Digitizing** tool group. See Digitizing shapes with Auto-Digitizing in the Onscreen Manual for details.

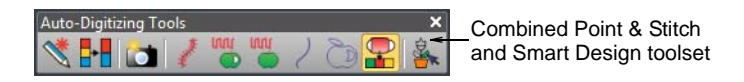

## <span id="page-21-2"></span>Improved graphics import

Use Standard > Import Graphic to import vector graphic or bitmap image into ÷ current design.

The import function is now accessed via the **File > Import Graphic** command or toolbar equivalent. The dialog defaults to 'All graphic files' which displays all supported file types – BMP, PNG, EPS, etc. You don't need to change the **Files** 

**of type** setting unless you want to filter on a specific file type – e.g. BMP. See Importing bitmap images in the Onscreen Manual for details.

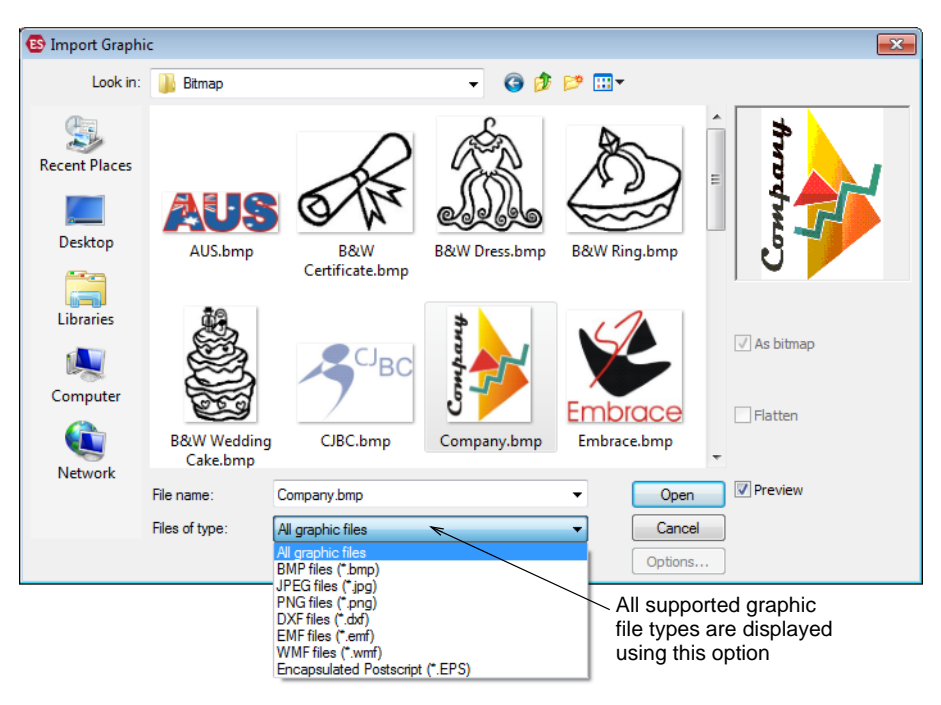

## Ø

**Note** While 'All Graphic Files' includes both vector and bitmap formats, for native CDR and other vector file types, use the CorelDRAW® Graphics Suite import function.

## <span id="page-22-0"></span>New 'soft crop' capability

Wilcom **Embroidery**Studio e3.0 offers a greatly improved image cropping capability. It allows you to 'soft crop' images which means that you can reshape or remove cropping areas at any time. Show only that part of an image you want to use as a digitizing backdrop or for automatic processing. See Cropping bitmap images in the Onscreen Manual for details.

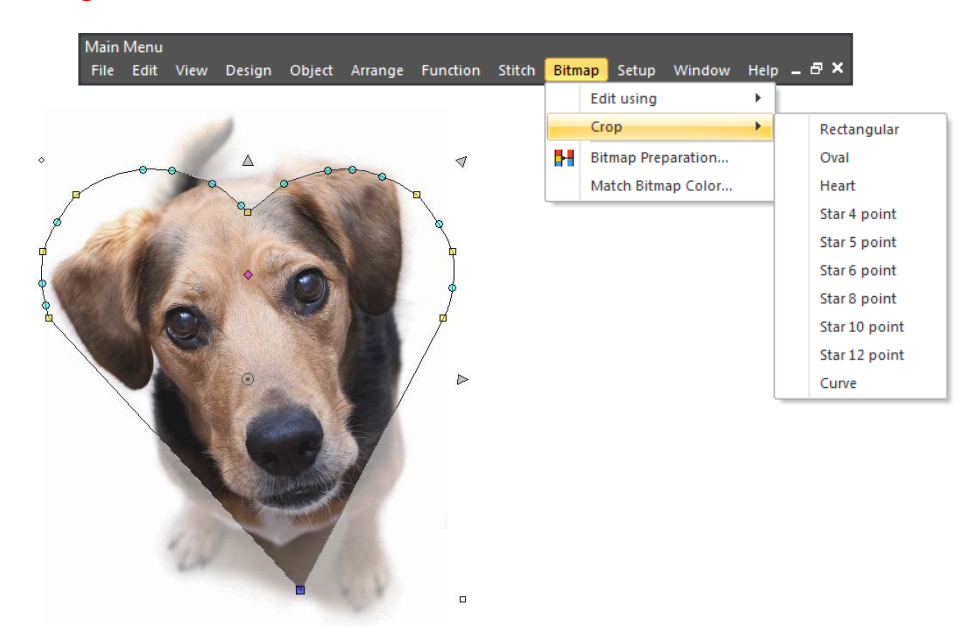

## <span id="page-23-0"></span>Improved bitmap preparation

Use Toolbox > Auto-Digitizing Tools > Bitmap Preparation to prepare bitmap H images for automatic digitizing.

The old **Reduce Colors** and **Sharpen Outlines** functions are now merged into a single **Bitmap Preparation** dialog. See Preparing images for auto-digitizing for details.

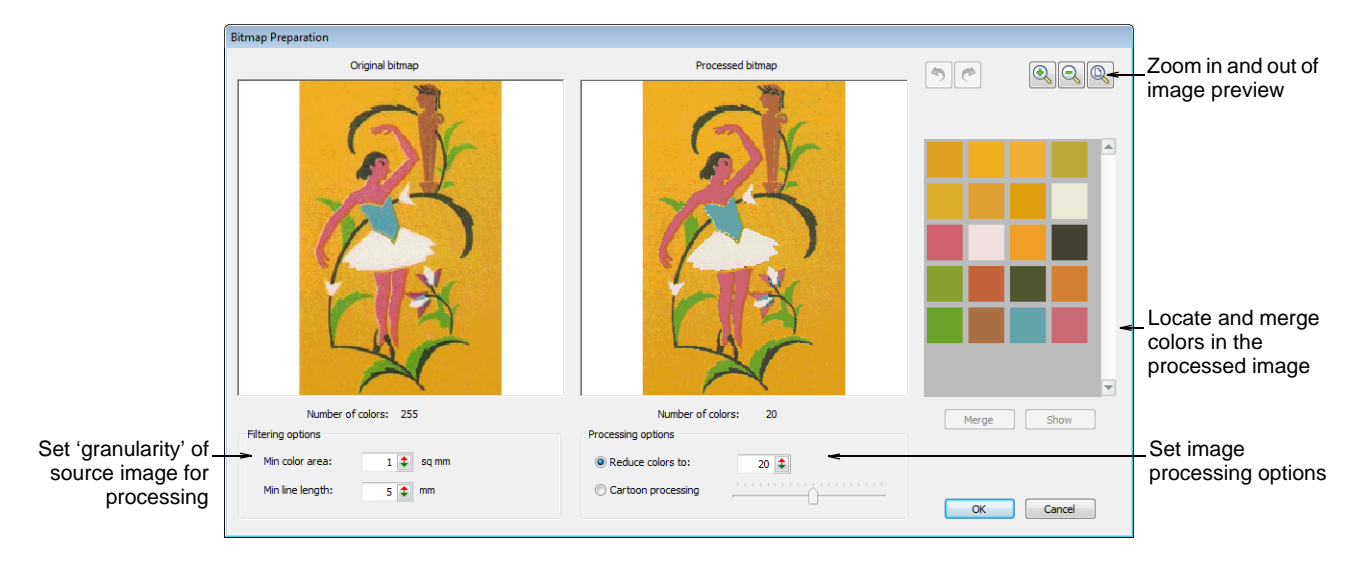

Benefits include:

- Simplified operation for outlined and non-outlined source images
- Better defaults for reduced color count
- Ability to set the 'granularity' of the source image for processing
- Ability to locate individual colors in the processed image
- Ability to merge selected colors as desired
- More realistic preview.

## Improved Auto Trace

The **Auto Trace** tool now automatically traces entire bitmap images into vectors, both outlines and filled shapes. See Auto-tracing artwork in the Onscreen Manual for details.

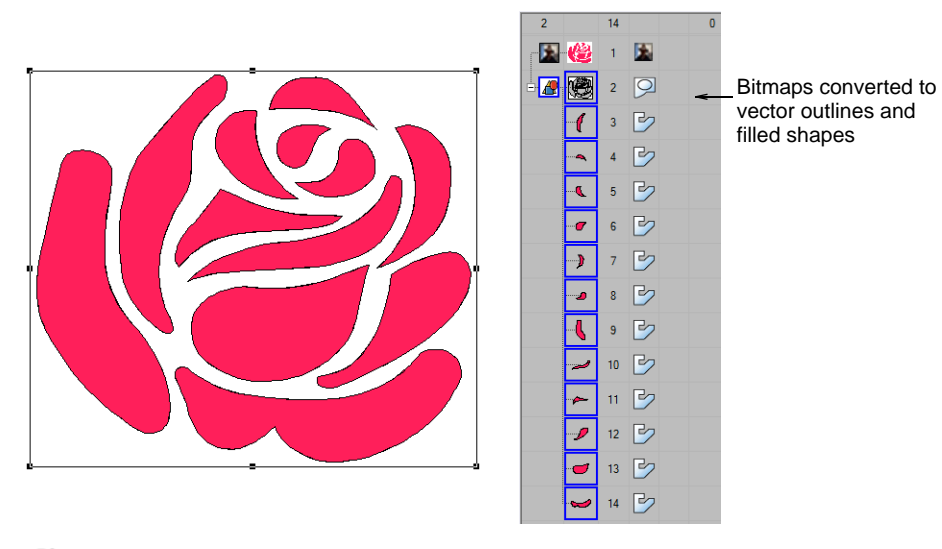

## Ø

**Note** If the bitmap needs preliminary color reduction, clicking **Auto Trace** takes you directly to the **Bitmap Preparation** dialog.

## <span id="page-24-0"></span>Improved graphics conversion from CorelDRAW® Graphics Suite

Improved conversion from CorelDRAW® Graphics Suite allows you to select any graphic regardless of type – bitmap or vector – and convert directly to embroidery. You do not need to know which type you have selected.

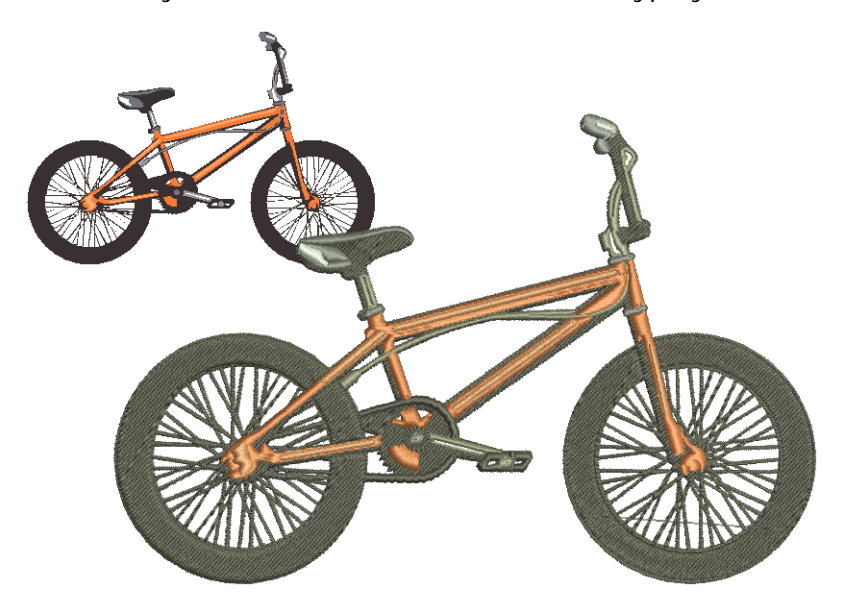

Benefits include:

- Easier to use, better quality results
- Import or scan bitmap directly into Wilcom Decoration, or via Corel
- Fully automatic or configurable image preparation
- Excellent bitmap noise removal and color reduction
- Fully automatic or configurable stitch assignment by color
- Fully editable embroidery objects
- Professional stitch quality.

#### **Pull compensation for converted vectors**

When converting vector objects to embroidery, vectors are flattened to produce the correct shapes for embroidery. In order to reduce the incidence of gaps forming, pull compensation is actually doubled but only when converting vectors to embroidery.

#### <span id="page-25-1"></span>Improved Smart Design

Use Toolbox > Auto-Digitizing Tools > Smart Design to create embroidery designs  $\mathscr{A}$ directly from imported artwork.

The **Smart Design** feature has undergone a major overhaul in Wilcom **Embroidery**Studio e3.0. See Converting bitmaps with Smart Design in the Onscreen Manual for details.

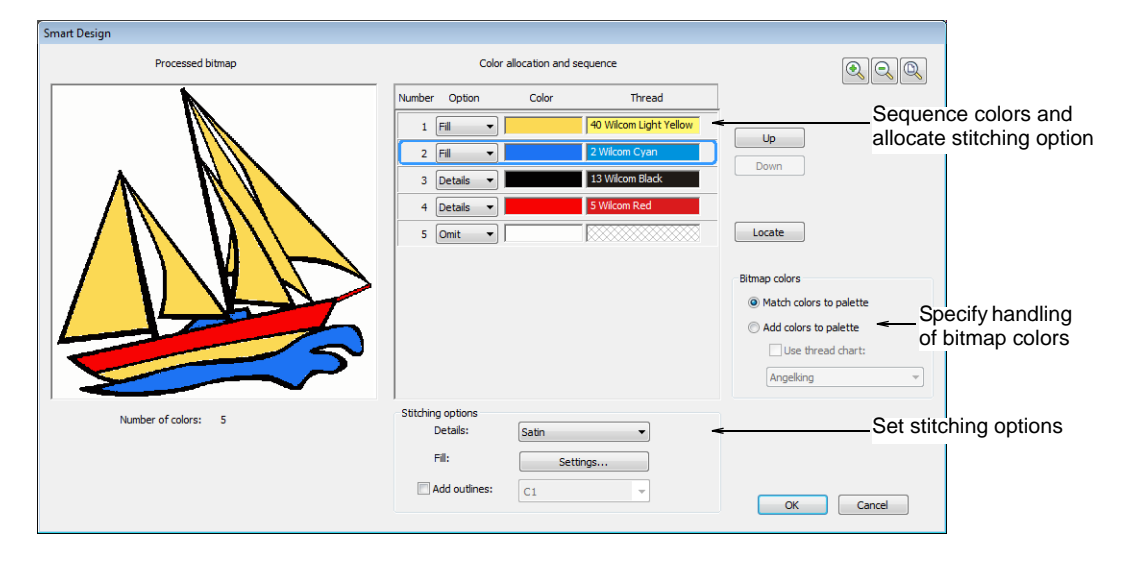

Benefits include:

- Reduced overall number of steps for auto-digitizing
- Enabled for unprocessed images. The **Bitmap Preparation** dialog opens as needed
- Allows pre-sequencing of color blocks
- Option to automatically match bitmap colors to a selected thread chart, not just the current colorway
- Option to automatically add outlines to non-outlined designs.

#### <span id="page-25-0"></span>Improved Fountain Fill conversion

Wilcom **Embroidery**Studio e3.0 now converts vectors with **Fountain Fill** to an sensible color other than the default 'powder blue'. The software 'averages' the

gradient color to determine the thread color. See Converting vector and embroidery objects in the Onscreen Manual for details.

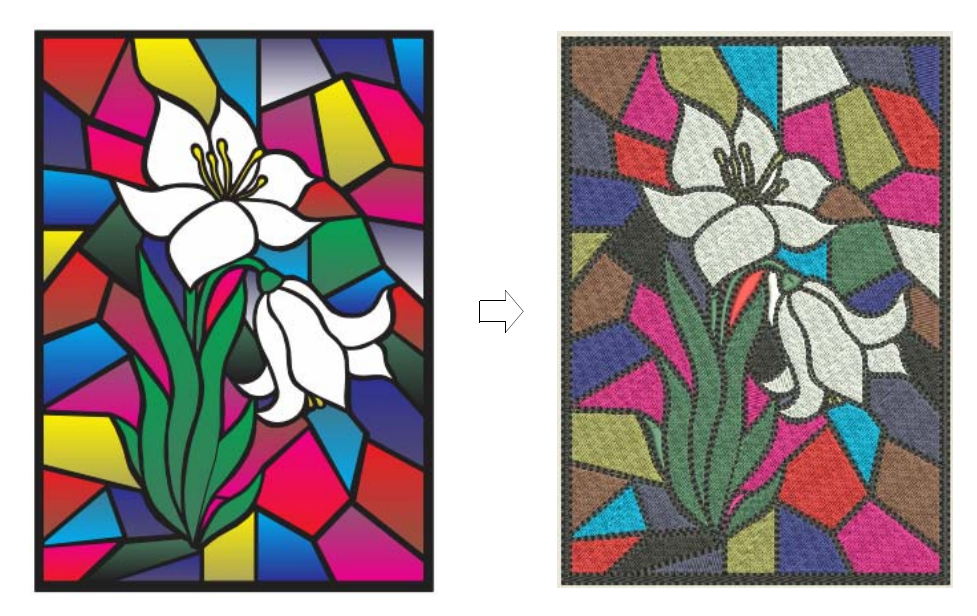

## <span id="page-26-1"></span><span id="page-26-0"></span>Stitch quality improvements

Wilcom **Embroidery**Studio e3.0 offers many improvements in embroidery stitch quality.

## <span id="page-26-2"></span>Improved Auto Fabrics

Wilcom **Embroidery**Studio e3.0 offers major improvements in auto fabrics. You can now access the **Design > Auto Fabric** command at any time. See Working with fabrics in the Onscreen Manual for details.

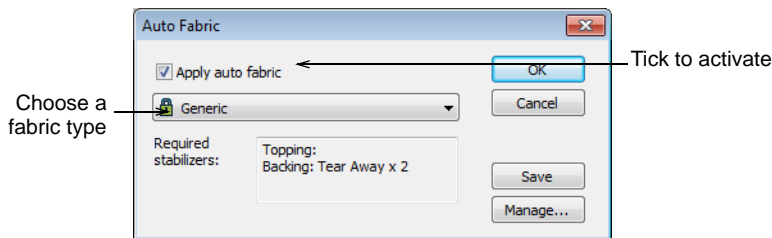

Benefits include:

- Professional stitch quality
- Easier selection and application
- Can be applied to old and new designs.

#### **Revised underlay and pull comp settings**

Previously, the Tatami + Tatami setting on a custom fabric based on Terry Towelling was interpreted as Tatami + Zigzag when creating Complex Fill Tatami objects with the custom fabric applied. The setting now consistently produces Tatami + Tatami underlay.

The pull compensation settings for auto fabrics have been revised to provide better coverage for target fabrics.

## <span id="page-27-1"></span>Improved design creation

With the revised **New from Template** function, you can choose to base default settings on a selected template alone, or additionally, on fabric settings. This function replaces and improves on the old **Auto-Fabric Assistant** function. See Creating and saving designs in the Onscreen Manual for details.

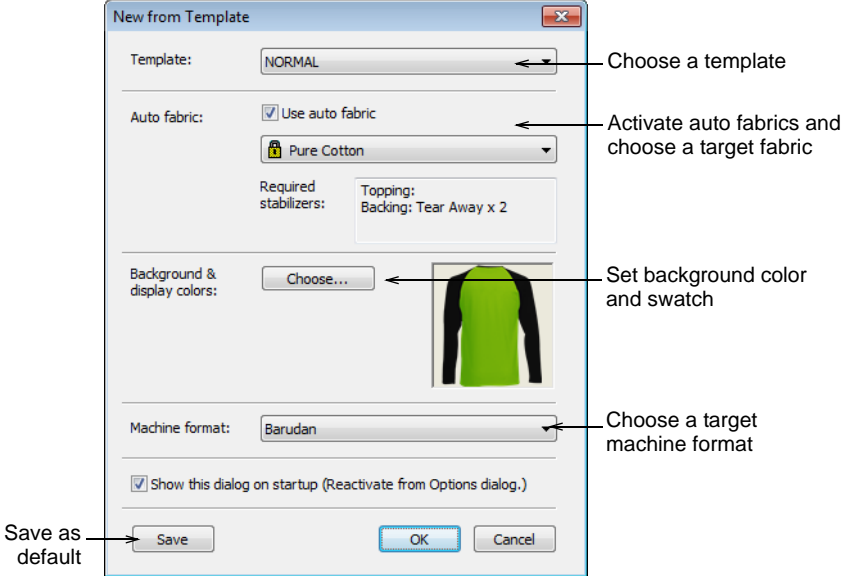

## <span id="page-27-2"></span><span id="page-27-0"></span>Input C adjustable stitch angles

Use Toolbox > Column Shape Tools > Input C to digitize columns or borders of fixed  $\mathbb{Z}$ width. Right-click for settings.

The **Input C** tool now provides control of stitching angle and orientation. See also Digitizing borders in the Onscreen Manual.

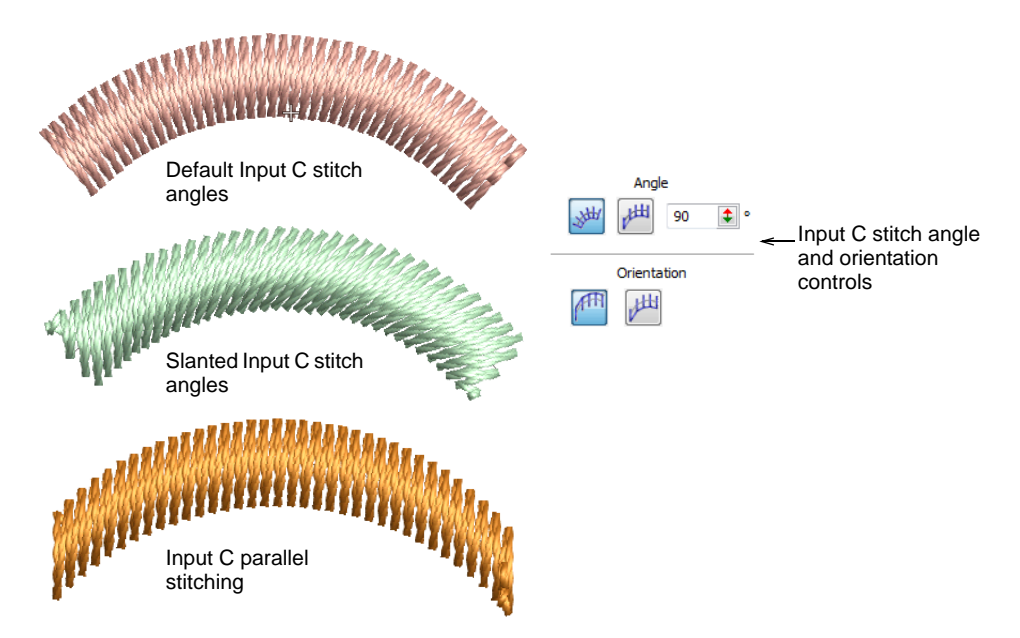

**Angle** and **Orientation** controls allow you to:

Control the angle of stitches relative to baseline.

- Create parallel stitching and control the angle relative to the horizontal. Use it to create calligraphy-like stitching in conjunction with **Freehand**. See also Creating freehand embroidery.
- Control orientation to set which side to start stitching on. This is most useful for **E Stitch**.

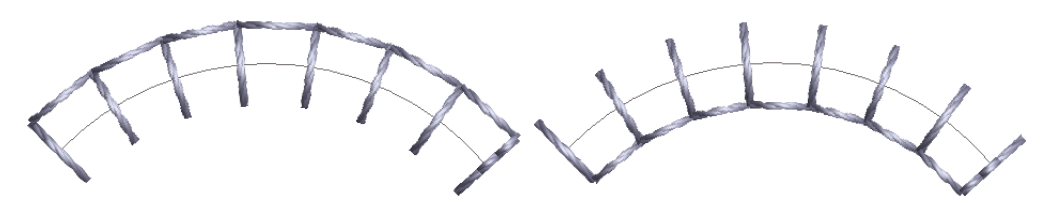

Reshaping operations for **Input C** objects reflect the above improvements:

- With the **Reshape** tool activated, drag reshape handles to control object width, as before
- Hold down <Alt> and drag to adjust offsets
- Hold down <Shift> and drag to adjust angles.

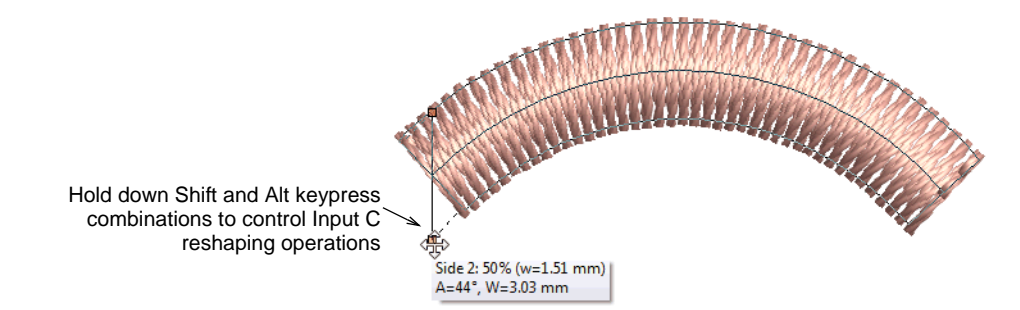

#### <span id="page-28-1"></span><span id="page-28-0"></span>Backstitch & Stemstitch stipple fills

Use Stitch Types > Stipple Fill to create stippled fills of run stitching which meanders more or less randomly within a border. Right-click for settings.

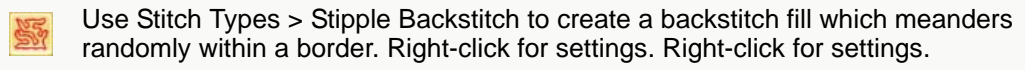

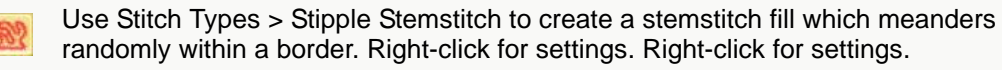

Wilcom **Embroidery**Studio e3.0 makes available a greater variety of stitch types for use with **Stipple** fill. Two new icons are included on the **Stitch Types** toolbar for **Stemstitch** and **Backstitch** stippling. You control stitch density in stipple objects by adjusting stitch length and loop spacing. Stipple fill objects can be reshaped like other complex shapes. See Creating stippling effects in the Onscreen Manual for details.

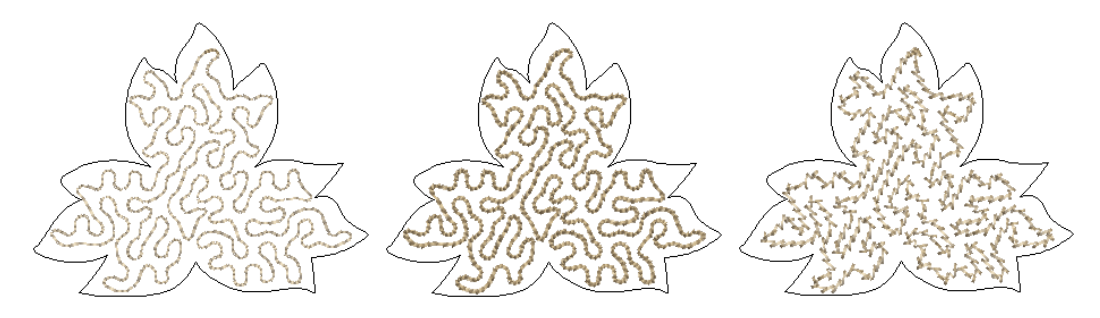

#### <span id="page-29-0"></span>Increased max limits for Stemstitch and Backstitch

Use Toolbox > Outline Tools > Backstitch to place a row of backstitches along a 'N i digitized line. Right-click for settings.

Use Toolbox > Outline Tools > Stemstitch to place a row of stemstitches along a 字 digitized line. Right-click for settings.

Previously maximum stitch length for both **Stemstitch** and **Backstitch** was 4.5 mm. In response to demand, this has been increased to 8 mm. Stemstitch maximum spacing has been increased to 4.5mm. Backstitch maximum chord gap is now 8mm.

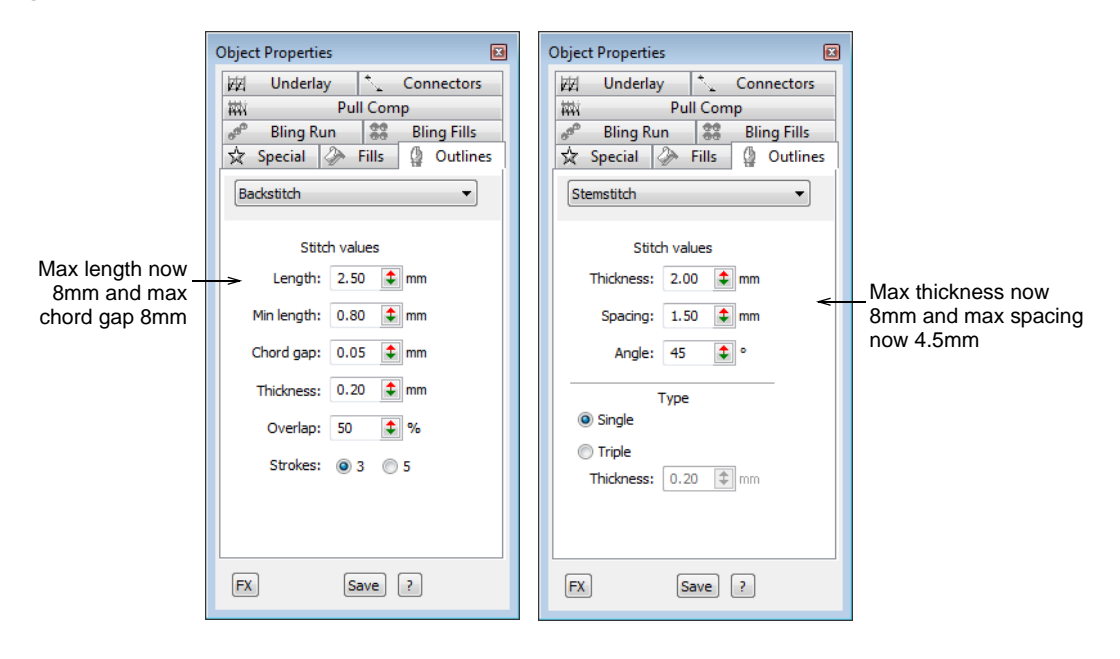

## <span id="page-30-1"></span>Matching fill patterns in Fusion Fill

When creating a **Fusion Fill** object with multiple stitch angles, Tatami patterns did not always match across segment joins. This was more noticeable with patterns different to default settings (offset fraction A=0.25, B=0.25).

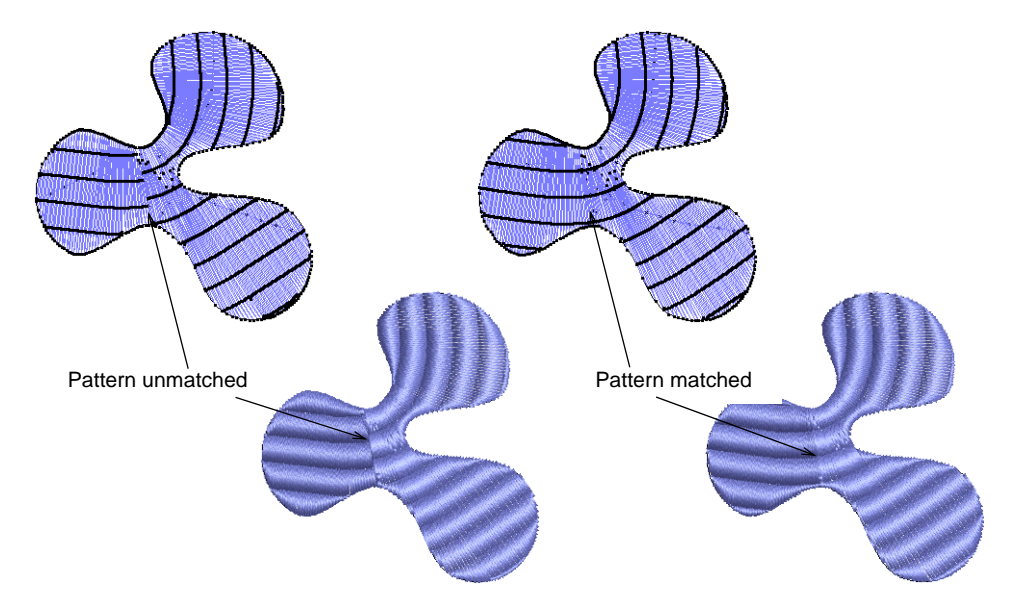

Wilcom **Embroidery**Studio e3.0 now provides automatic matching or 'sculptured' Tatami offsets. This means that more visually distinct Tatami patterns, such as unequal offsets and partition lines, can be used with **Fusion Fill**. See Creating textures with Tatami offsets in the Onscreen Manual for details.

#### <span id="page-30-2"></span>New thread charts

The following thread charts have been added to **Embroidery**Studio:

- Iris UltraBrite Polyester
- Iris Smooth 'N Silky Rayon
- Madeira Frosted Matt 40
- Timeless

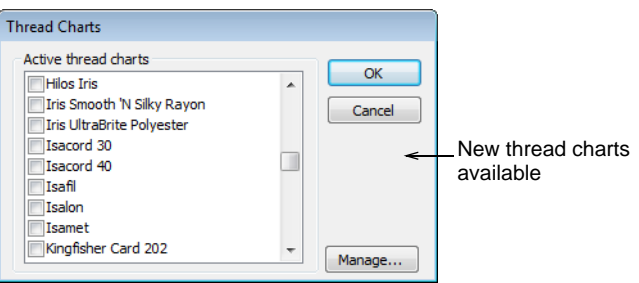

## <span id="page-30-3"></span><span id="page-30-0"></span>Usability improvements

Wilcom **Embroidery**Studio e3.0 offers major improvements in interface design and overall system usability.

## <span id="page-31-1"></span>Improved screen calibration

You need to calibrate your monitor so that designs at 1:1 scale appear at real size. The screen calibration function is now located under **Setup > Calibrate Screen** for easy access. **TrueView** display has been improved even if screen calibration has not been performed. See Calibrating the monitor in the Onscreen Manual for details.

## <span id="page-31-2"></span>Extended tooltips

Wilcom **Embroidery**Studio e3.0 provides extended tooltips which explain more precisely what each tool is used for. An <F1> keypress accesses context-sensitive help.

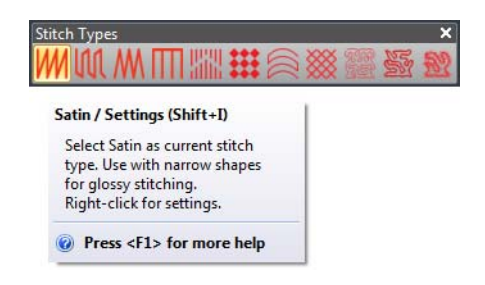

## <span id="page-31-3"></span>Rotate and skew tooltips

Tooltips are now provided for all transformation functions – **Resize**, **Rotate** and **Skew**. See Arranging, Scaling & Transforming Objects in the Onscreen Manual for details.

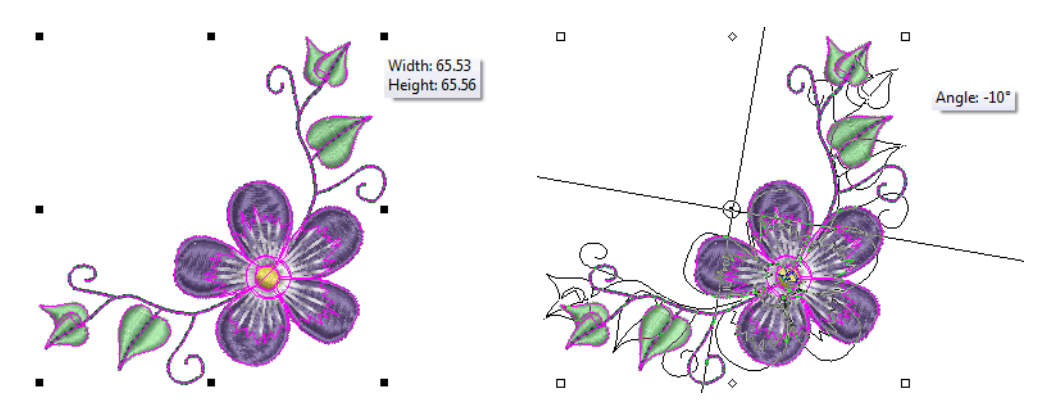

#### <span id="page-31-4"></span><span id="page-31-0"></span>New Sequence commands

The new **Sequence** toolbar provides a convenient means for sequencing selected objects. Use it in conjunction with the **Color-Object List**. Alternatively, use the popup menu **Sequence** option to resequence objects 'on-the-fly'. The

same options can be accessed from the **Color-Object List** popup menu. See Sequencing embroidery objects in the Onscreen Manual for details.

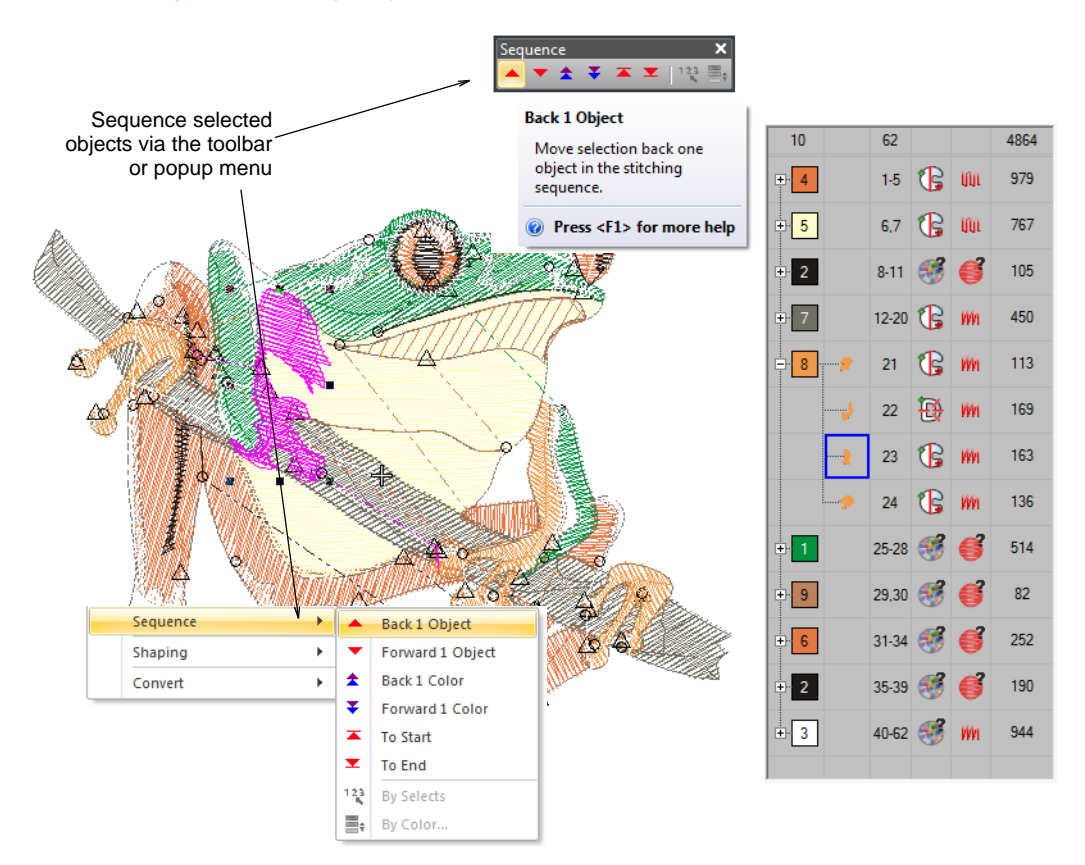

## Custom hoops

Click View > Show Hoop to turn hoop display on or off. Right-click to change hoop  $\cup$ settings.

The Create Hoop function is now available as standard in **Embroidery**Studio Lettering and **Embroidery**Studio Editing. If you are using a hoop size that is not in the hoop list, you can define your own hoops and save them for later use. See Defining custom hoops in the Onscreen Manual for details.

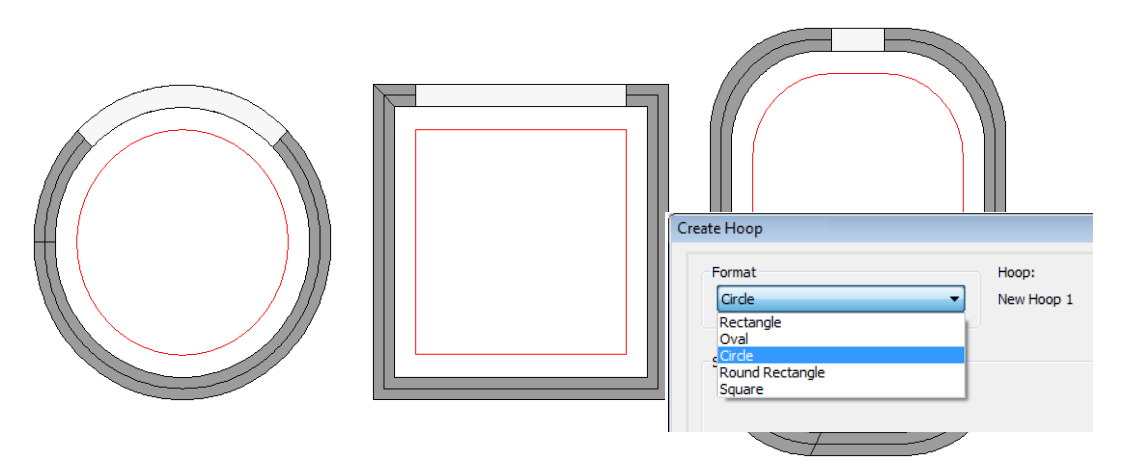

## <span id="page-33-0"></span>Proportional resizing

Wilcom **Embroidery**Studio e3.0 now allows you to resize motifs and other patterns proportionally via **Object Properties**. A proportional scaling lock maintains aspect ratio when changing pattern size.

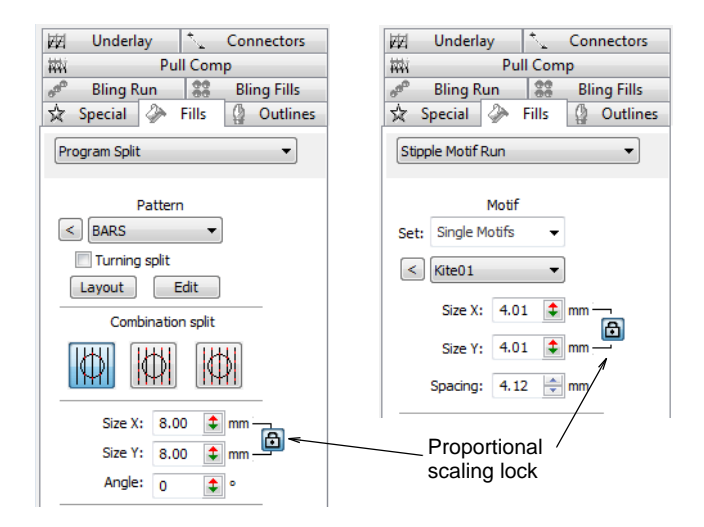

## <span id="page-33-1"></span>Open 'all design files' function

Use Standard > Open to open an existing design.

The **Open** dialog includes an 'All design files' option which displays all supported design file types – EMB, EXP, DST, etc. You don't need to change the **Files of type** setting unless you want to filter on a specific file type – e.g. EMB. See Creating and saving designs in the Onscreen Manual for details.

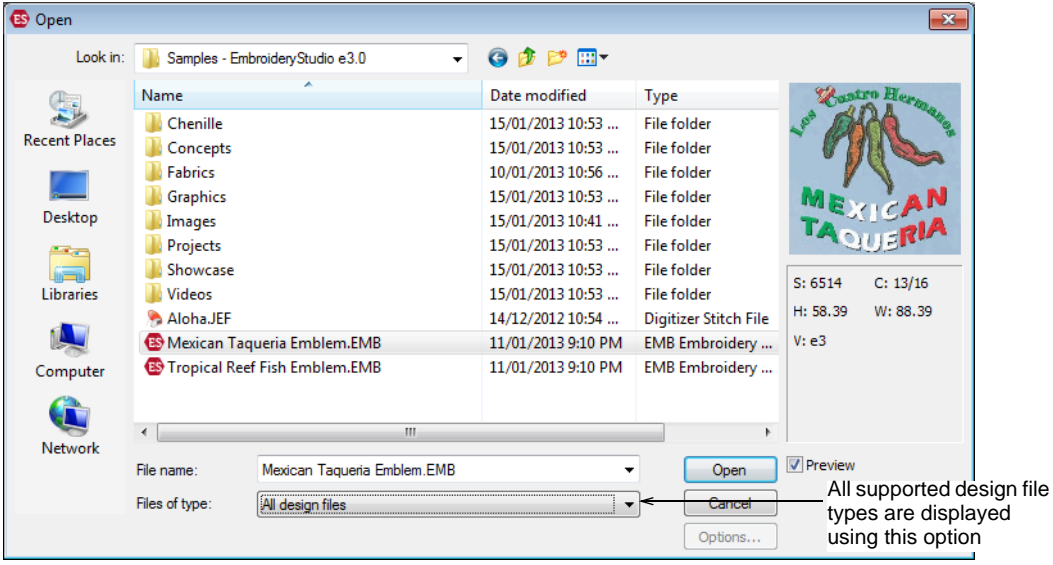

## <span id="page-34-1"></span><span id="page-34-0"></span>Interface improvements

Wilcom **Embroidery**Studio e3.0 has a new color scheme and updated interface in keeping with its partner product CorelDRAW® Graphics Suite X6.

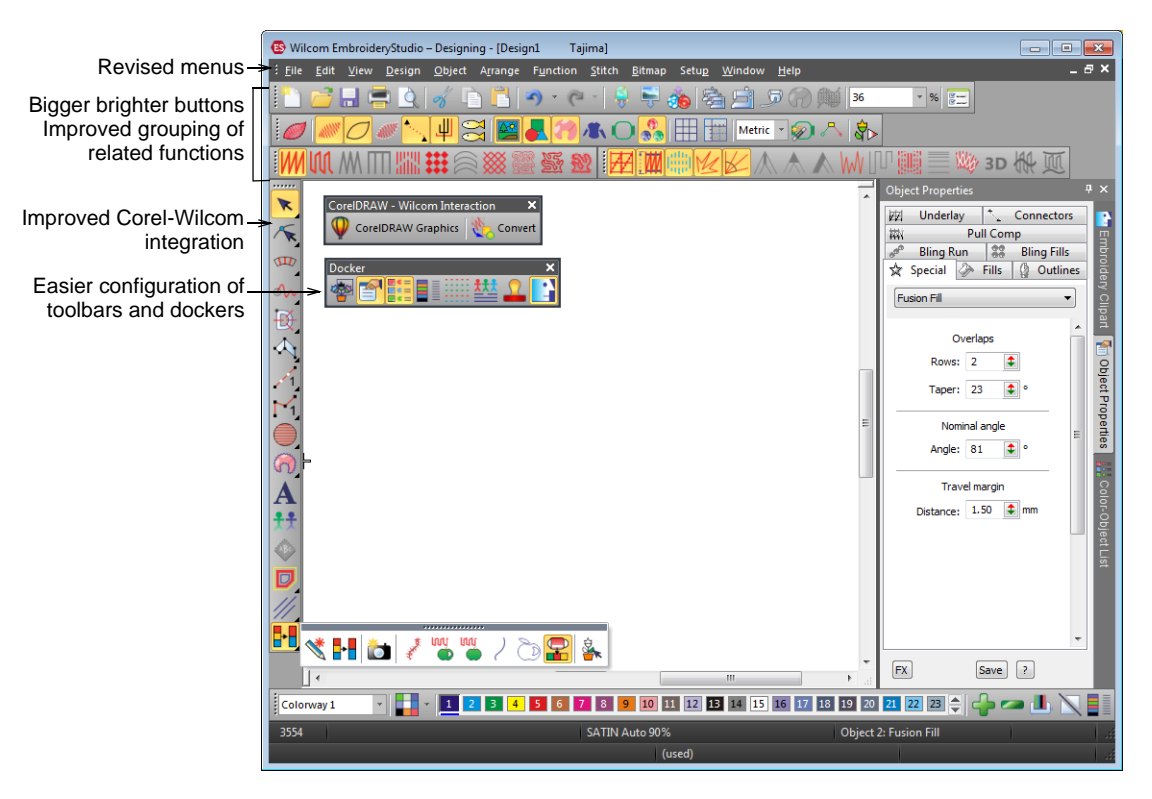

#### <span id="page-34-2"></span>Improved menus

The menu structure in Wilcom **Embroidery**Studio e3.0 has undergone a major reorganization.

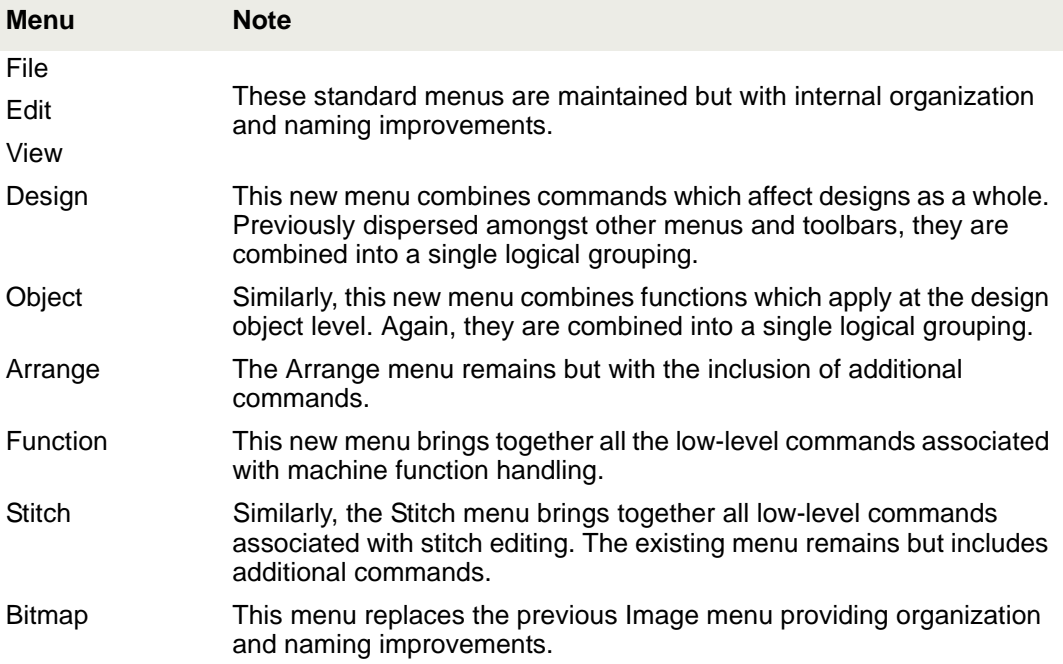

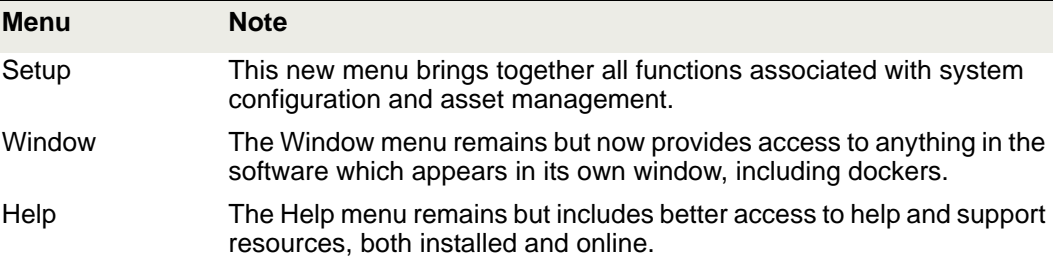

## <span id="page-35-0"></span>Improved toolbars

Toolbars too have undergone a rethink in Wilcom **Embroidery**Studio e3.0 in order to rationalize like-functions and improve usability. Affected toolbars include:

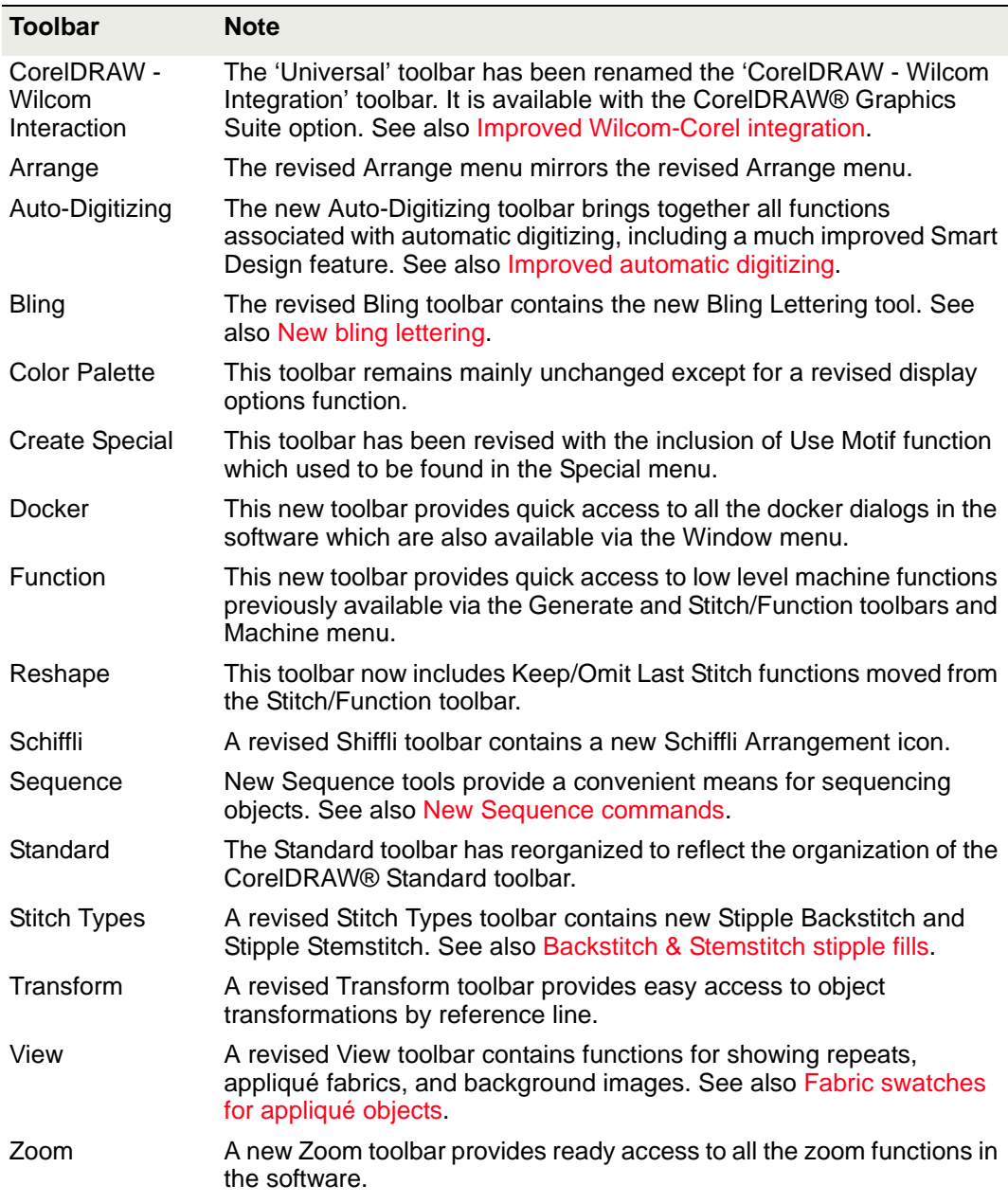

## <span id="page-36-1"></span><span id="page-36-0"></span>Miscellaneous improvements

Wilcom **Embroidery**Studio e3.0 provides the following miscellaneous improvements.

#### <span id="page-36-3"></span>**Add sequin designs to monogramming**

Application crashes have been reported when inserting certain design elements, for example sequins, into monogramming designs via the **Ornaments** tab. This problem has been rectified.

#### <span id="page-36-4"></span>**Insert JEF files with 'match to palette'**

Application crashes have been reported when opening JEF files with the import method set to 'match to palette'. This problem has been rectified.

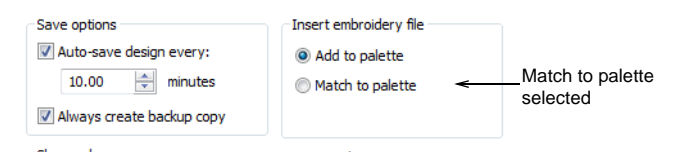

Related to the above, the compact palette function fails to work with the 'match to palette' function. Colors of imported files are matched but when compacting the palette some colors are lost. This problem has been rectified.

#### <span id="page-36-5"></span>**Display TrueView images without black highlights**

Unwanted black highlights in **TrueView** – particularly noticeable in areas of open stitching – have been reported in CorelDRAW® Graphics Suite. The same issue has been reported in relation to capturing design bitmaps. This problem has been rectified.

#### <span id="page-36-6"></span>**Multiple scrolling**

Multiple scrolling has been reported when digitizing at the corner of the design window. Moving the cursor in this area of the screen causes the display area to be scrolled multiple times. This problem has been rectified.

#### <span id="page-36-7"></span>**Bling object outlines in CorelDRAW®**

Bling object outlines display unnecessarily in CorelDRAW® Graphics Suite. This is no longer the case.

#### <span id="page-36-2"></span>**Native Wilcom EMB**

Native Wilcom design files have been renamed from 'Design Files (EMB)' to 'Wilcom EMB Design (EMB)'. The **Open Design** and **Save Design** dialogs now display the following file types in the droplist:

- Wilcom EMB Design e3 (\*.EMB)
- Wilcom EMB Design e2 (\*.EMB)
- Wilcom EMB Design e1.8 (\*.EMB)
- Wilcom EMB Design e1.5 (\*.EMB)
- Wilcom EMB Design e1 (\*.EMB)
- Wilcom EMB Design V2006 (\*.EMB)

Template files take a similar form:

Wilcom EMB Template (\*.EMT)

#### Ø

**Note** For EMB file format, you can only save back to EMB version V2006 or later.

# Appendix

Wilcom **Embroidery**Studio e3.0 is a major new release of Wilcom's suite of embroidery and multi-decoration software products.

## Summary of new and improved capabilities

Below is a summary of the new and improved feature sets of **Embroidery**Studio.

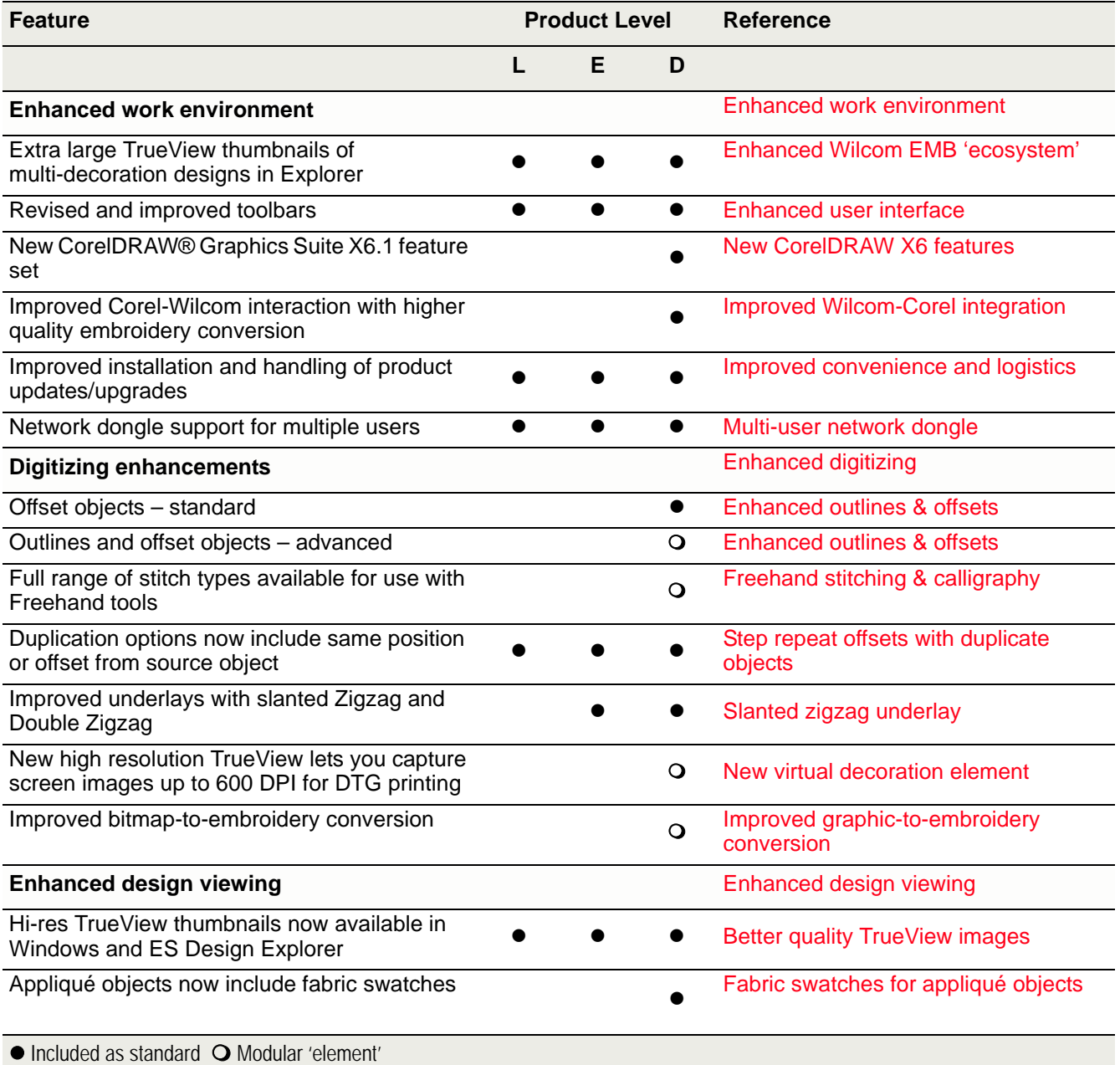

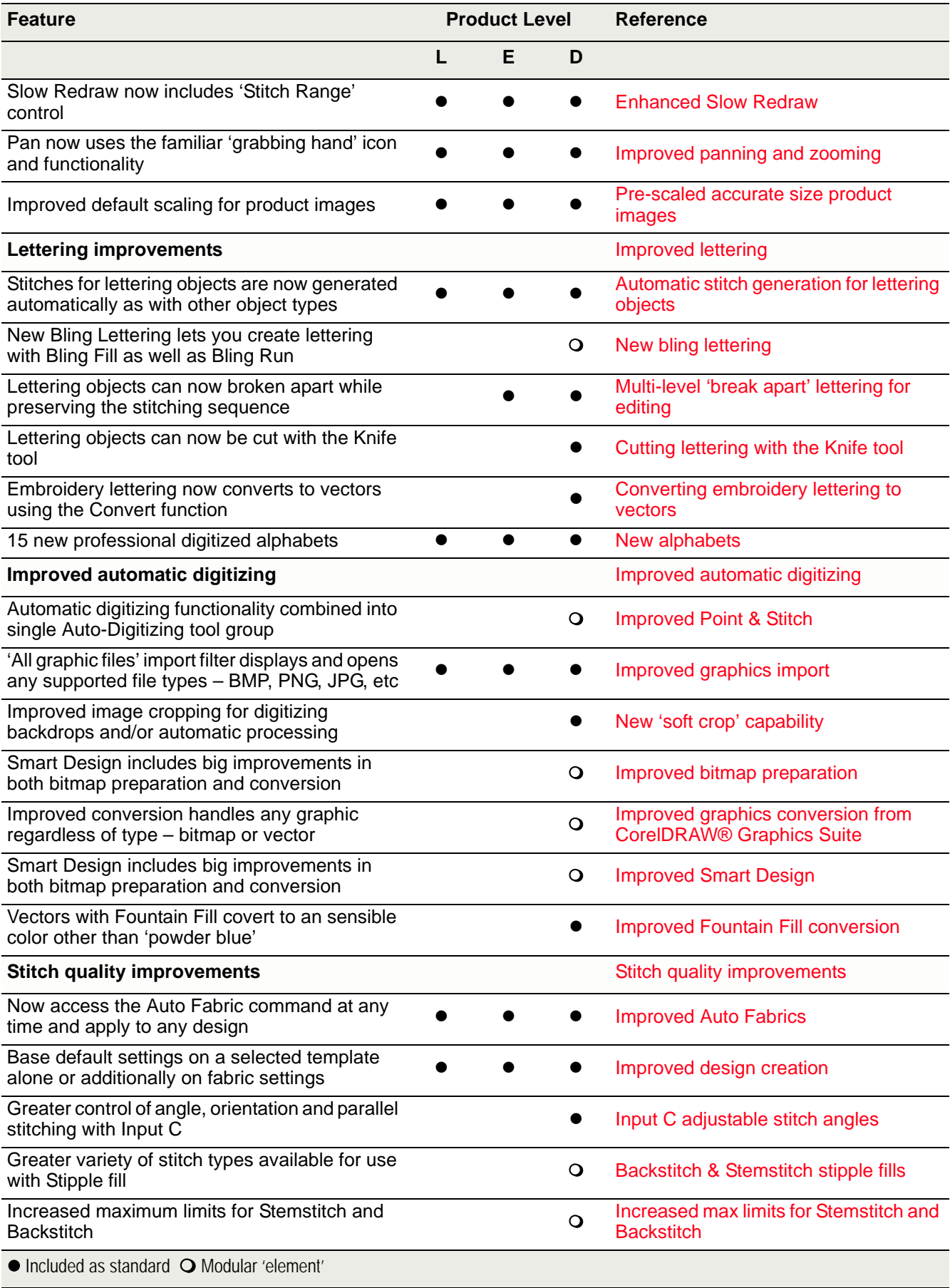

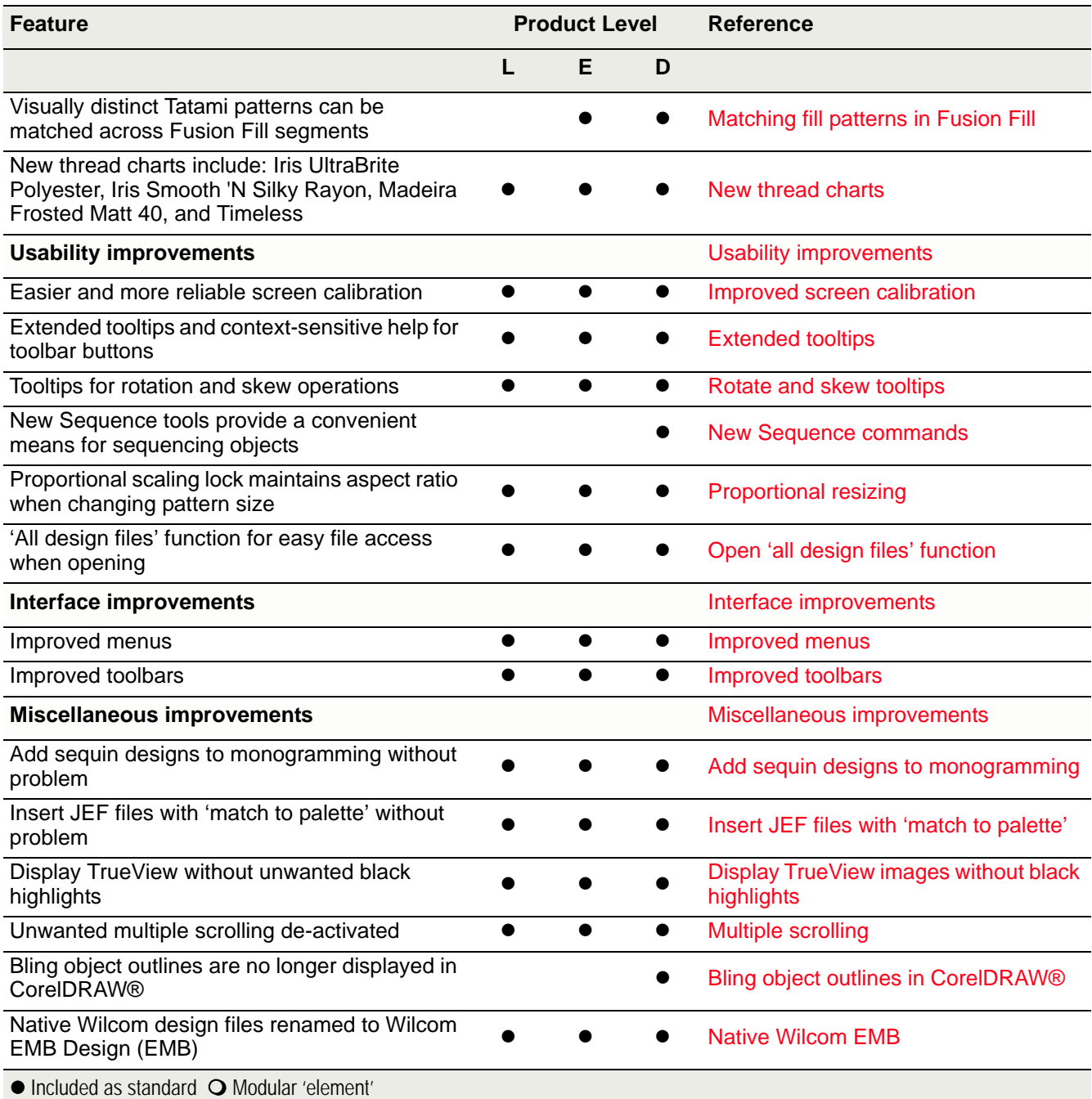

## €

**Note** For an itemized listing of the new and improved features for each product level, see Product Differentiation Table in the **Embroidery**Studio User Manual.

## Module elements by feature

Wilcom **Embroidery**Studio e3.0 modules include the following feature sets:

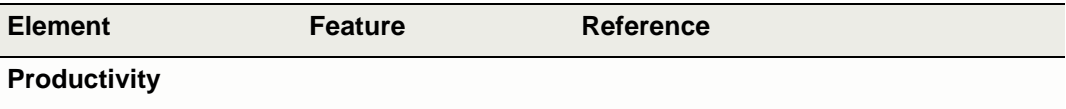

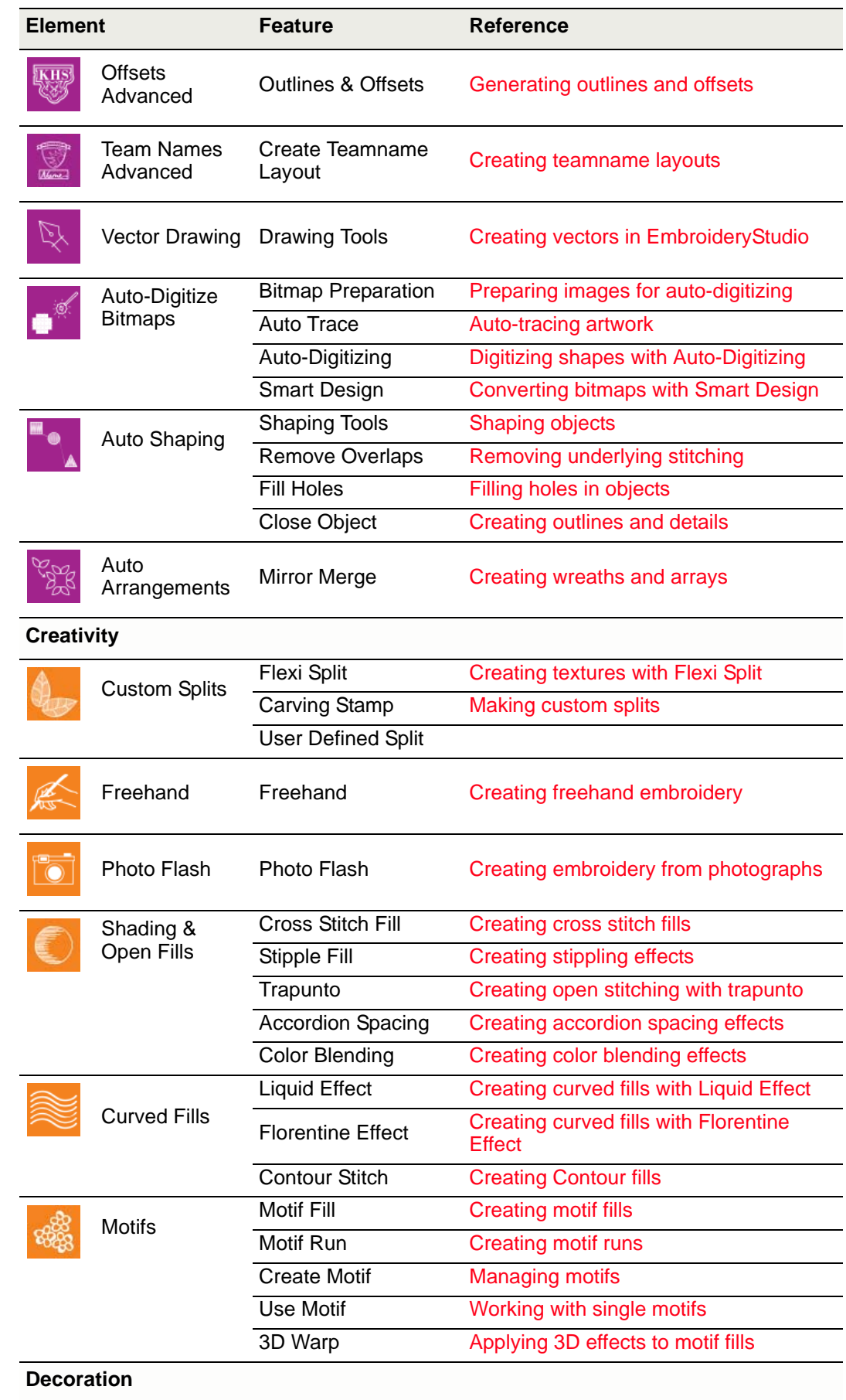

J.

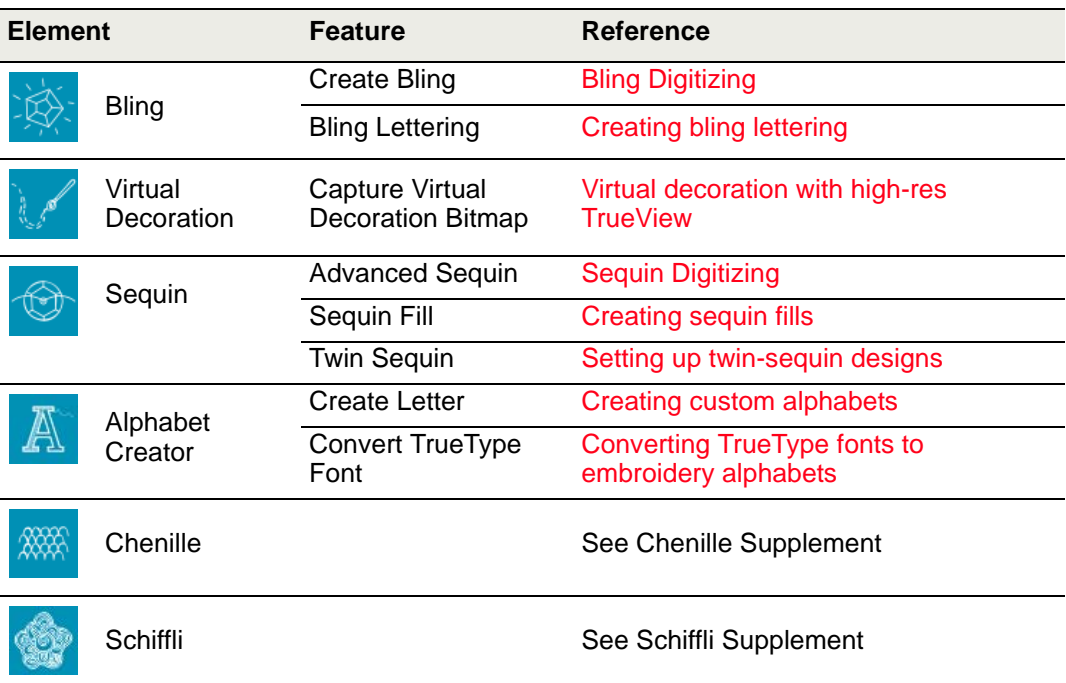

# <span id="page-41-0"></span>New alphabet inclusions

Wilcom **Embroidery**Studio e3.0 includes new professionally digitized alphabets. These include:

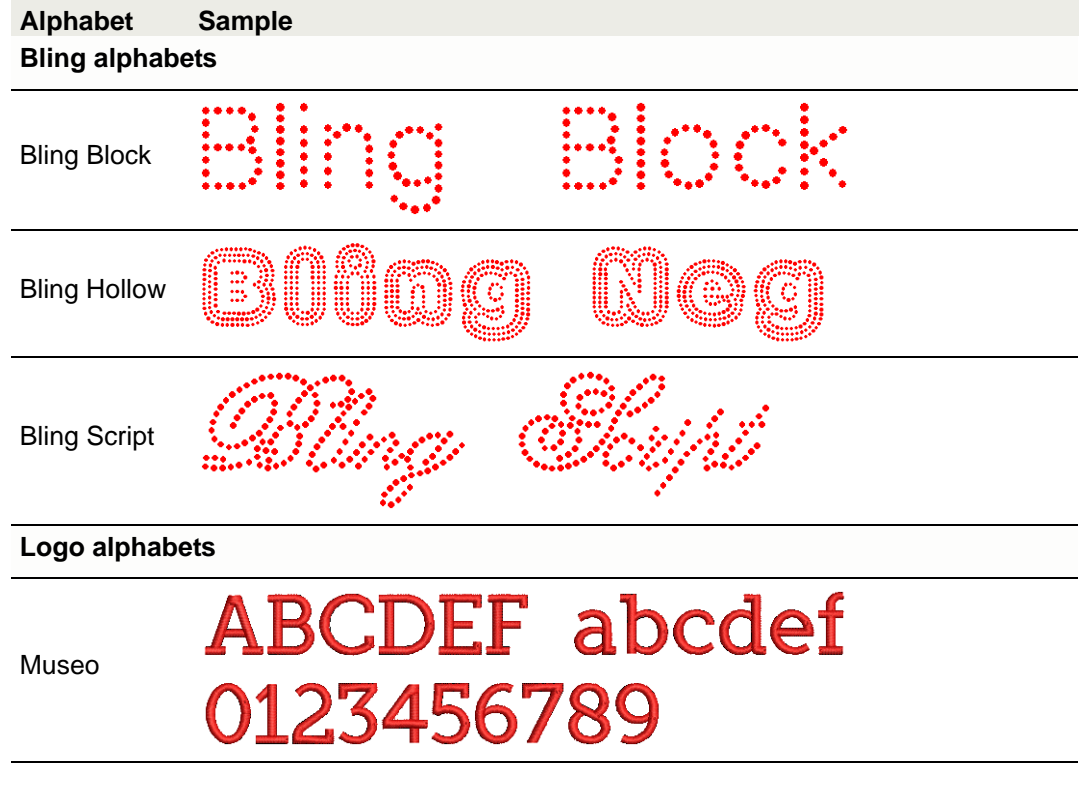

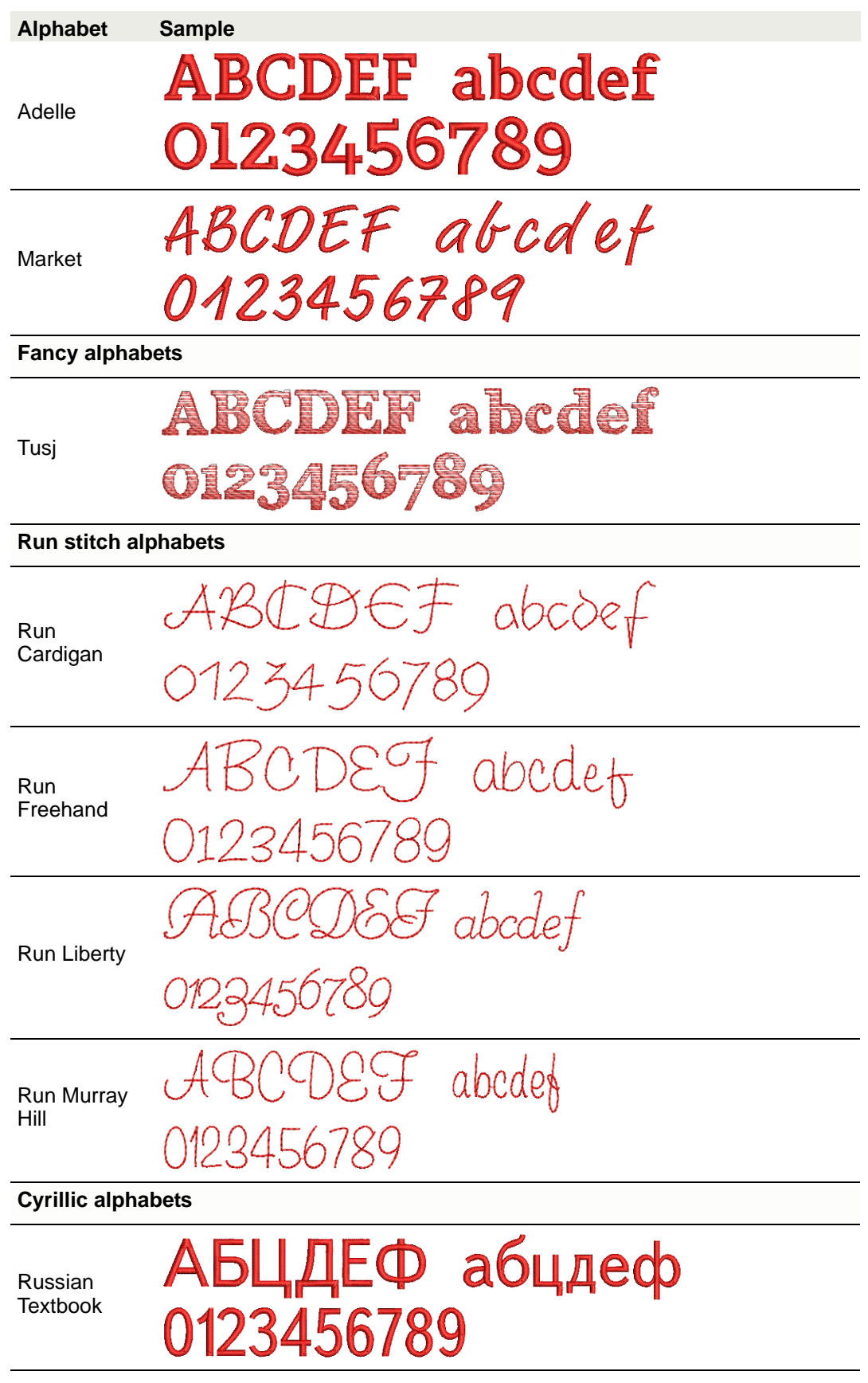

**Alphabet Sample**

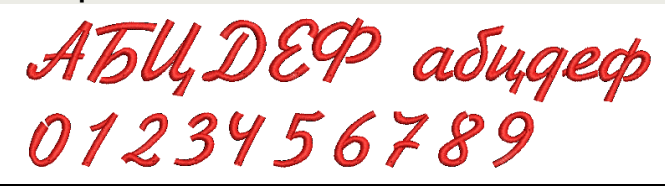

Jikharev

## Ø

**Note** Six new Japanese alphabets (3000 characters each) are available for download from [www.wilcom.com](http://www.wilcom.com/) for customers who wish to access them.

## <span id="page-43-0"></span>Virtual embroidery design options

To obtain the precise results you want from virtual embroidery, you have a choice of creation methods.

## Ø

**Note** Image quality for printing does not need to match printer DPI to produce good output. For general purposes such as printing on T shirts, good results can be obtained within a range of 120 to 300 DPI. Higher resolutions are suitable for printing on paper or photographic paper.

#### Embroidery-only virtual decoration

If you only require the embroidery portion of a design to be output as a virtual decoration, the process is a simple one.

#### **To create an embroidery-only virtual decoration**

**1** Open your EMB design and select **File > Capture Virtual Decoration Bitmap**.

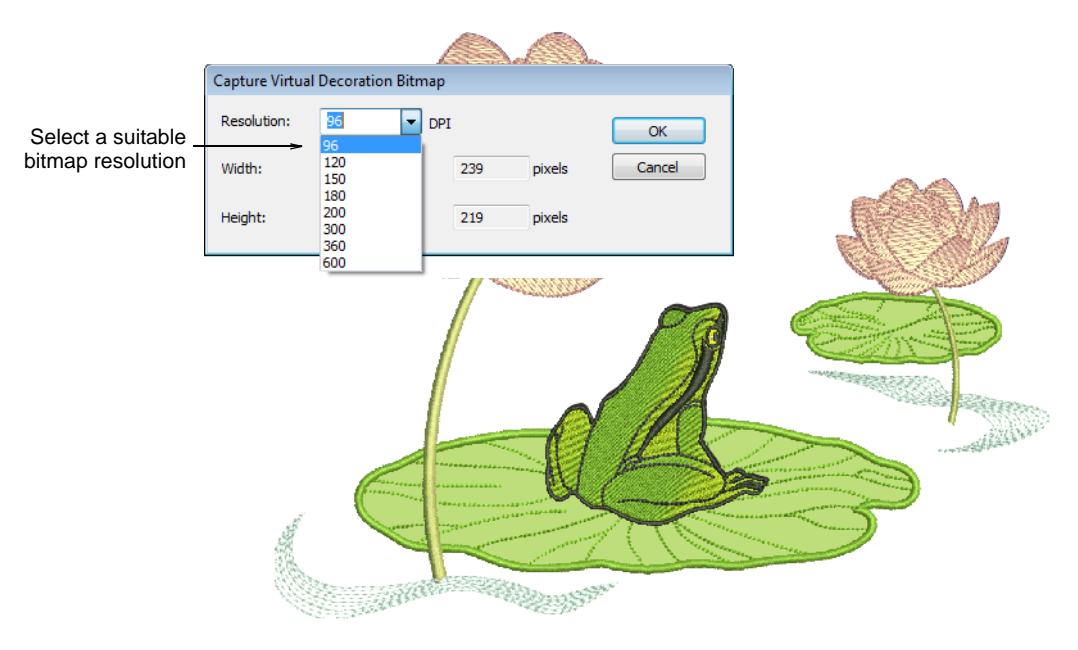

- **2** Select a suitable bitmap resolution e.g. 300 DPI.
- **3** Click **OK** to save a PNG file of the design.

Only the embroidery portion of the design is output to PNG file. The image produced is always in **TrueView** even if the **TrueView** setting is off. This file can now be printed to garment.

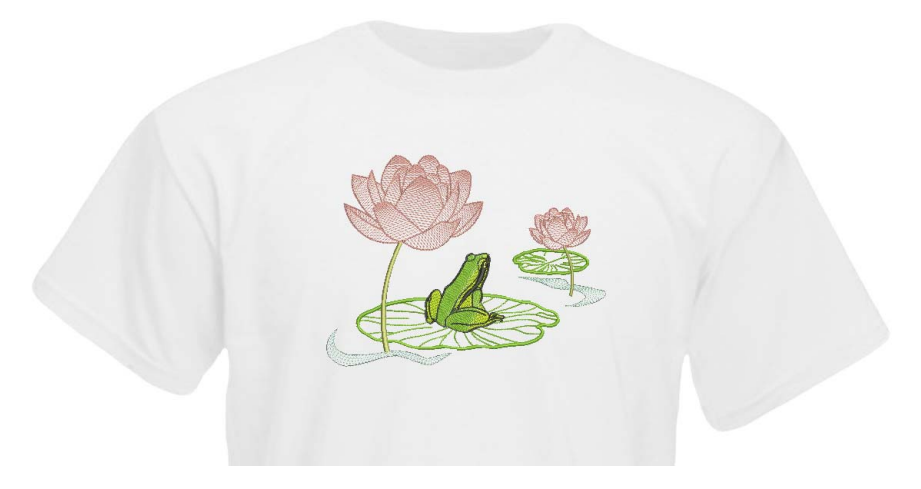

## Combined embroidery and graphic virtual decoration

To produce a combined embroidery plus graphics as a printable virtual decoration, use the following procedure.

 $\mathbf Q$ 

**Tip** Don't use the **Export Multi-Decoration File** command for this scenario as it doesn't handle virtual embroidery as a print.

#### **To create an embroidery + graphic virtual decoration**

**1** Open your EMB design and switch to CorelDRAW® Graphics Suite.

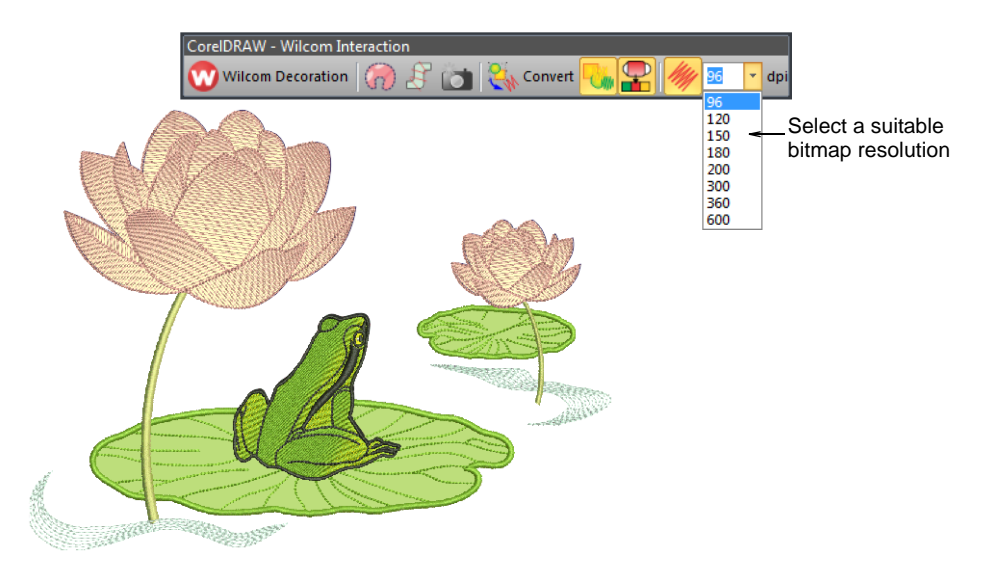

**2** Select a suitable bitmap resolution – e.g. 300 DPI. This setting determines to what level of detail the **TrueView** image will be rendered.

**3** Select **File > Export > PNG**.

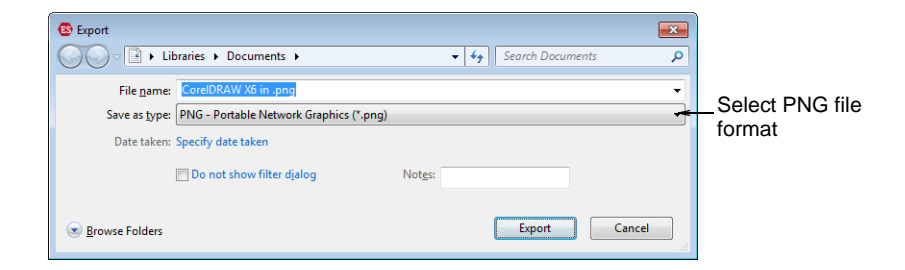

#### **4** Click **OK**.

The **Export to PNG** dialog opens.

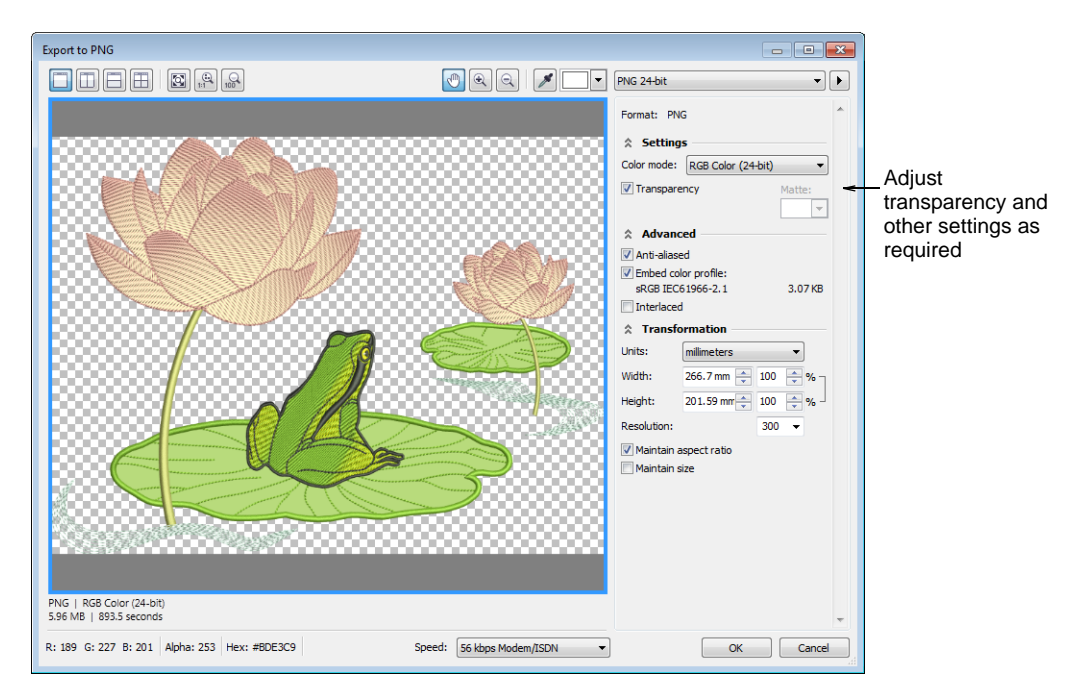

**5** Adjust transparency, anti-aliasing, and DPI settings as required.

## Ø

**Note** The DPI setting in this dialog does not affect the DPI resolution of the **TrueView** rendering. It only affects the DPI of the actual output file.

**6** Click **OK** to export.

## Actual embroidery plus print

To produce a design as a real embroidery plus print, you have two options.

#### **Option 1: Export both files together**

Select the **File > Export Multi-Decoration Files** command.

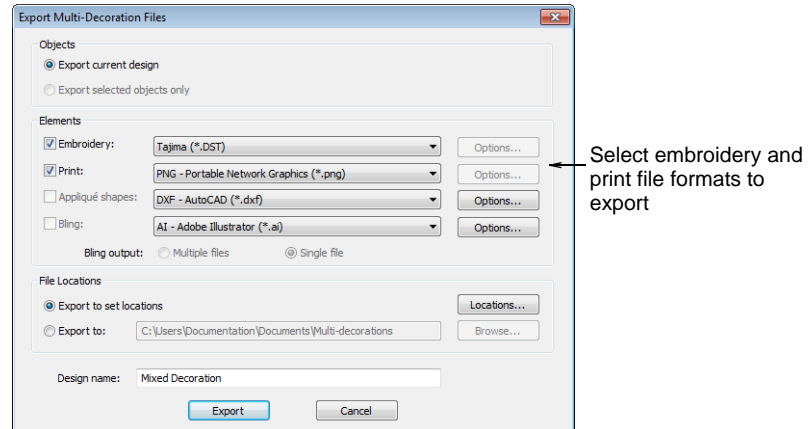

 Split out the embroidery production and graphics print files and select the formats to export – e.g. DST and PNG.

#### Ø

**Note** If you choose PNG here, it defaults to the CorelDRAW default setting of 300 DPI. This can be changed via the CorelDRAW **Options** dialog.

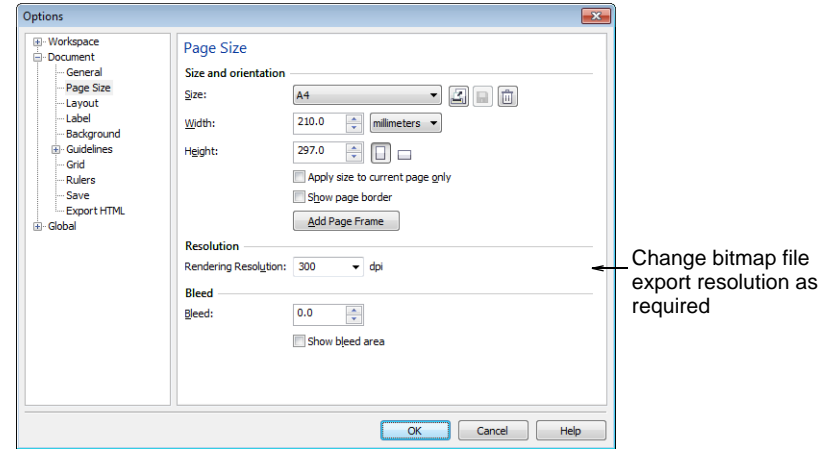

#### **Option 2: Export files separately**

- To obtain the embroidery production file, select **File > Save As** from Wilcom screen and choose a suitable machine file format – e.g. DST.
- To obtain the graphics production file, switch to CorelDRAW® Graphics Suite:
	- Turn embroidery display off.
	- Select **File > Export > PNG** to export the PNG DTG print file for the graphics only.

#### System requirements

Before you install, or if you experience operating problems of any sort, make sure that your computer meets the system requirements.

#### **PC requirements**

Check that your PC meets the system requirements required of **Embroidery**Studio. Check CPU/RAM as well as hard disk space. The table below provides minimum and recommended system requirements.

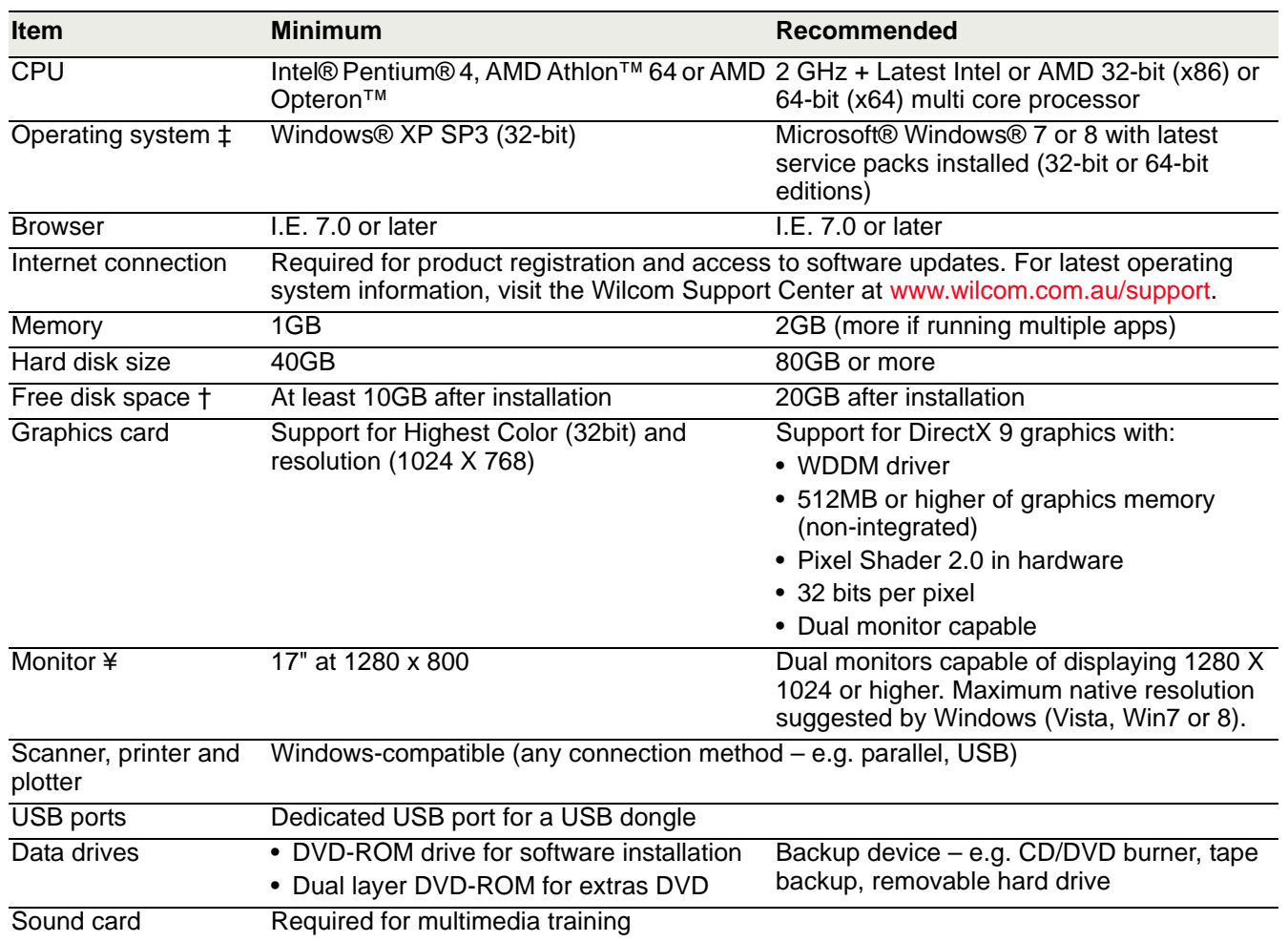

#### **Supported operating systems ‡**

- Although Windows XP (32bit) is supported, Wilcom highly recommends that you consider updating to Windows 7 or Windows 8.
- For latest operating system information, visit the Wilcom Support Center at [www.wilcom.com.au/support.](http://www.wilcom.com.au/support)

#### **Free hard disk space †**

**Embroidery**Studio occupies up to 1Gb of hard disk space, depending on the options installed.

#### **Screen resolution** ¥

Some controls may be hidden on the user interface if you run your monitor at low resolutions. The physical size of your monitor will have a bearing on the optimum screen resolution.

## Known limitations in EmbroideryStudio

The following are known limitations in **Embroidery**Studio.

#### **PCX bitmap support discontinued**

PCX file format is an old Paint format. The maintenance of this format in has become problematic. Support for it has been discontinued in Wilcom **Embroidery**Studio e3.0. However, CorelDRAW® Graphics Suite continues to support PCX file format.

#### **Bitmap placement in Wilcom Decoration**

In **CorelDRAW Graphics** mode, bitmaps can be placed above vector objects by changing layers. However, when switching to **Wilcom Decoration** mode this position is lost. Bitmaps go to the bottom layer automatically. This is because in **Wilcom Decoration**, bitmaps always stay in the background.

#### **Color shading in vector objects**

Color shading in vector objects can't be displayed in **Wilcom Decoration** mode but when switching back to **CorelDRAW Graphics**, the effect is still there. However, if the color shading object is locked in **Wilcom Decoration** mode, the effect is lost even when switching back to **CorelDRAW Graphics**.

#### **Slanted zigzag underlay**

When using extremely small angles for slanted underlays, they can extend outside the boundaries of the created objects.

#### **Copying vector objects from CorelDRAW to Wilcom**

When copying vector objects from **CorelDRAW Graphics** to **Wilcom Decoration** via **Copy & Paste**, they are scaled down. They are, however, copied at the correct size in the other direction.

#### **Conversion of CorelDRAW® Graphics Suite Contour effect**

When creating a CorelDRAW® Graphics Suite object with **Contour** effect applied, an error may occur following a **Break Apart** operation. Any such object which is **not** broken apart can be converted directly to embroidery **Run** stitch similar to the **Offset** tool in Embroidery Mode. This means you don't have to break apart contoured objects in order to generate embroidery run objects. If, however, a contoured object is broken apart and converted to embroidery, the system may produce unexpected results. While most object types can be broken apart and converted, circles and ellipses may cause problems. The work-around is as follows:

#### **To convert circles and ellipses to embroidery**

- **1** Select the contoured object to be broken apart.
- **2** Right-click and choose **Break Contour Group Apart**.

This will result in two objects – the original shape/curve and a group of contours/offsets.

**3** Select the object group, right-click, and choose **Ungroup All**. These shapes/curves can now be converted to embroidery.

#### Ø

**Note** CorelDRAW® Graphics Suite **Contour** is not to be confused with Wilcom **Embroidery**Studio e3.0 **Contour Stitch** effect.

#### **Jagged Edge with Fusion Fill**

When you regenerate stitches for some Fusion Fill objects with Jagged Edge applied to one side, the effect may be reversed and applied to the opposite side. While this is unexpected behavior, it is not technically a defect. When a Fusion Fill object created in ES 9 is re-stitched in e3.0, it is stitched with a new algorithm that includes improved travel runs. A consequence of this is that the side that includes the Jagged Edge effect may swap when converting Complex Fill to Fusion Fill. Note that this problem does not occur with all Fusion Fill objects.

#### **Editing 'ignored' functions**

The **Edit Function** dialog does not allow you to change the value of an 'ignored' function.

#### **Inbro machine does not stop at a Stop Code**

By default, Inbro machines automatically change needles without stopping on a Stop code. This causes a problem for stops that are not color changes – e.g. at the frame-out point of an auto-appliqué object. The Inbro format does not support needle addressing; like Tajima, it has a single Stop code for both stops and color changes. However, unlike the Tajima machine, Inbro will not stop even if the machine operator has set the stop sequence to have two consecutive stops using the same needle. On the Inbro Operating Box, you can set a number of stitching parameters – e.g. Jumps for Trim, Max Speed, etc. One of these parameters is Stop Code ON/OFF. By default, this is OFF. You must turn it ON for the machine to stop at Stop codes.

#### **Barudan FDR-II Chenille Combination limitations**

- The **Compact Palette** tool on the **Color** toolbar is always disabled when using the Barudan FDR-II Chenille Combination machine format.
- **Define Stop Sequence** is disabled when opening Barudan FDR-II Chenille Combination designs.

#### **Size limitation when saving JEF format**

You should always auto-center a design before saving to JEF format. The horizontal and vertical extents must be no greater than 70mm or 100mm respectively from the center of the design. Anything greater than this would not fit within any of the hoops supported by JEF V1.0. The biggest hoop size is 'Hoop B (140x200)'.